# HP LaserJet 3052/3055

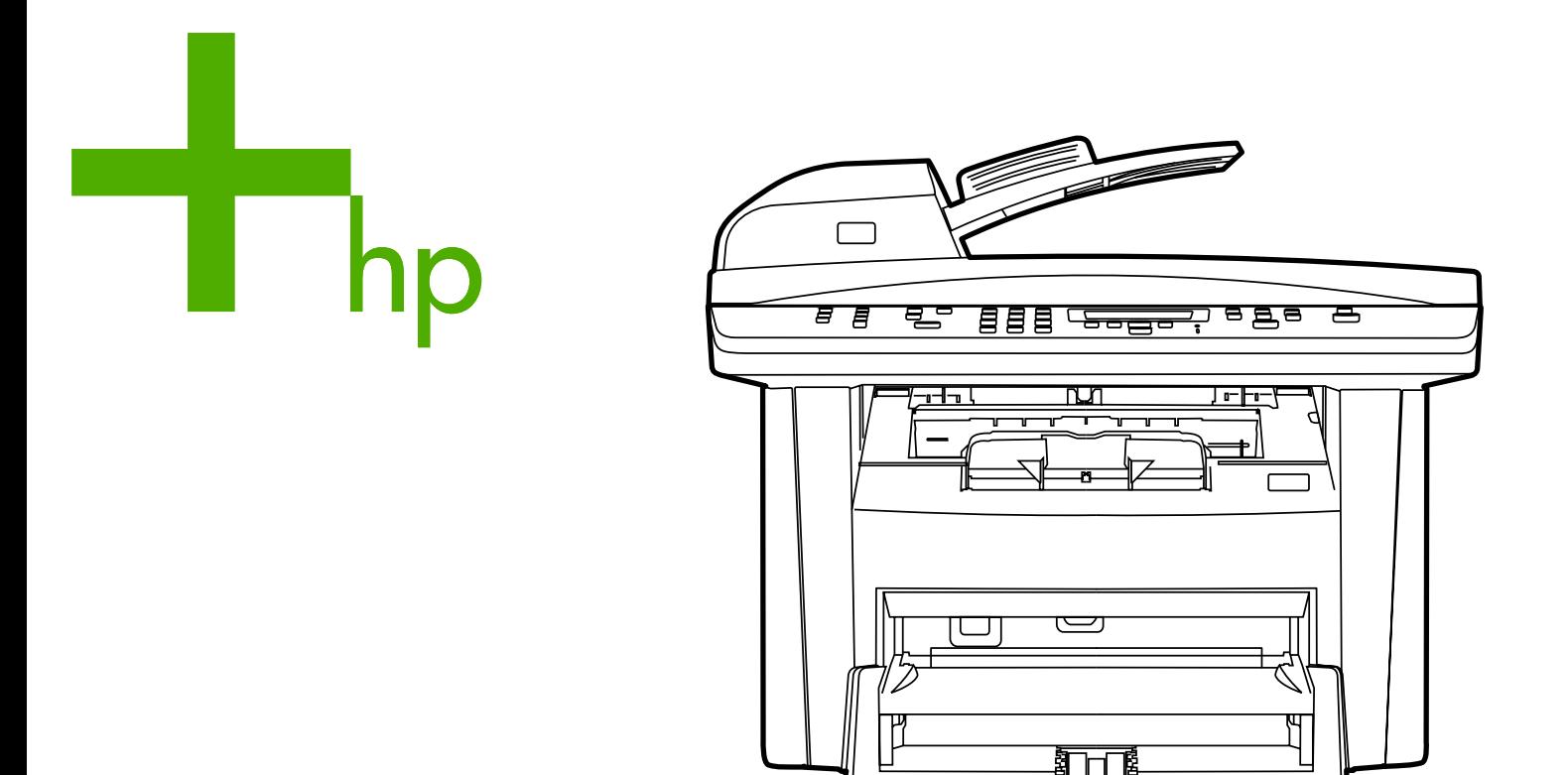

Getting Started Guide Instalační příručka Alapvető tudnivalók kézikönyve Przewodnik czynności wstępnych Príručka na začiatok práce

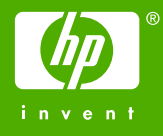

### Copyright Information

© 2006 Copyright Hewlett-Packard Development Company, L.P.

Reproduction, adaptation or translation without prior written permission is prohibited, except as allowed under the copyright laws.

The information contained in this document is subject to change without notice.

The only warranties for HP products and services are set forth in the express warranty statements accompanying such products and services. Nothing herein should be construed as constituting an additional warranty. HP shall not be liable for technical or editorial errors or omissions contained herein.

Edition 1, 4/2006

Q6502-90906

### FCC Regulations

This equipment has been tested and found to comply with the limits for a Class B digital device, pursuant to Part 15 of the FCC rules. These limits are designed to provide reasonable protection against harmful interference in a residential installation. This equipment generates, uses, and can radiate radio frequency energy. If this equipment is not installed and used in accordance with the instructions, it may cause harmful interference to radio communications. However, there is no guarantee that interference will not occur in a particular installation. If this equipment does cause harmful interference to radio or television reception, which can be determined by turning the equipment off and on, the user is encouraged to try to correct the interference by one or more of the following measures:

Reorient or relocate the receiving antenna.

Increase separation between equipment and receiver.

Connect equipment to an outlet on a circuit different from that to which the receiver is located.

Consult your dealer or an experienced radio/TV technician.

Any changes or modifications to the printer that are not expressly approved by HP could void the user's authority to operate this equipment.

Use of a shielded interface cable is required to comply with the Class B limits of Part 15 of FCC rules.

This equipment complies with FCC rules, Part 68. On the back of this equipment is a label that contains, among other information, the FCC registration number and ringer equivalence number (REN) for this equipment. If requested, this information must be provided to the telephone company. The REN is used to determine the quantity of devices which may be connected to the telephone line. Excessive RENs on the telephone line may result in the devices not ringing in response to an incoming call. In most, but not all, areas, the sum of the RENs should not exceed five (5.0). To be certain of the number of devices that may be connected to the line, as determined by the total RENs, contact the telephone company to determine the maximum REN for the calling area.

This equipment uses the following USOC jacks: RJ11C.

An FCC-compliant telephone cord and modular plug is provided with this equipment. This equipment is designed to be connected to the telephone network or premises wiring using a compatible modular jack which is Part 68 compliant. This equipment cannot be used on telephone companyprovided coin service. Connection to Party Line Service is subject to state tariffs. If this equipment causes harm to the telephone network, the telephone company will notify you in advance that temporary discontinuance of service may be required. If advance notice is not practical, the telephone company will notify the customer as soon as possible. Also, you will be advised of your right to file a complaint with the FCC if you believe it is necessary. The telephone company may make changes in its facilities, equipment, operations, or procedures that could affect the operation of the equipment. If this happens, the telephone company will provide advance notice in order for you to make the necessary modifications in order to maintain uninterrupted service. If trouble is experienced with this equipment, please see the numbers in the front of this manual for repair and (or) warranty information. If the trouble is causing harm to the telephone network, the telephone company may request you remove the equipment from the network until the problem is resolved. The following repairs can be done by the customer: Replace any

original equipment that came with the device. This includes the print cartridge, the supports for trays and bins, the power cord, and the telephone cord. It is recommended that the customer install an AC surge arrestor in the AC outlet to which this device is connected. This is to avoid damage to the equipment caused by local lightning strikes and other electrical surges.

See the electronic User Guide for more regulatory information.

### Trademark Credits

Microsoft®, Windows®, is a U.S. registered trademark of Microsoft Corporation. All other devices mentioned herein may be trademarks of their respective companies.

### Informacje o prawach autorskich

© 2006 Copyright Hewlett-Packard Development Company, L.P.

Reprodukcja, adaptacja lub tłumaczenie na inne języki bez wcześniejszego pisemnego zezwolenia jest zabronione, z wyłączeniem czynności dozwolonych przez prawa autorskie.

Informacje zawarte w niniejszym dokumencie mogą ulec zmianie bez powiadomienia.

Jedyna gwarancja, jakiej udziela się na produkty i usługi firmy HP, znajduje się w dołączonych do nich warunkach gwarancji. Żaden zapis w niniejszym dokumencie nie może być interpretowany jako gwarancja dodatkowa. Firma HP nie ponosi odpowiedzialności za ewentualne błędy techniczne czy redakcyjne występujące w niniejszym dokumencie.

Wydanie I, 4/2006

Q6502-90906

### Znaki handlowe

Microsoft® Windows® jest zastrzeżonym w USA znakiem towarowym firmy Microsoft Corporation. Wszystkie inne wymienione tu nazwy urządzeń mogą być znakami towarowymi odpowiednich firm.

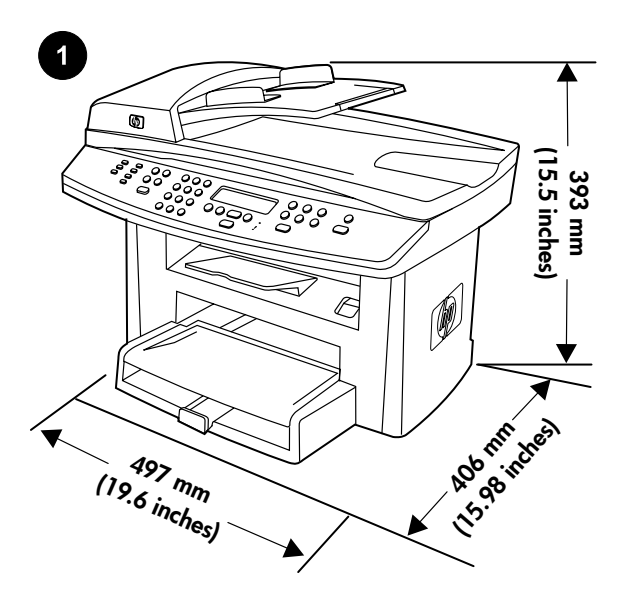

Prepare the location. Place the all-in-one on a sturdy, level surface in a well-ventilated area. Make sure that the air vents are not blocked and all doors can open freely.

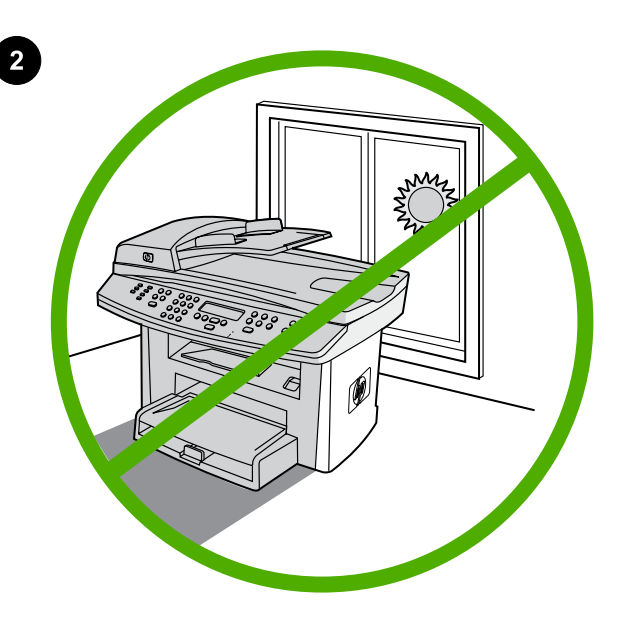

Regulate the environment. Do not place the all-in-one in direct sunlight or in an area that has abrupt temperature and humidity changes. The recommended ranges are 15 to 32.5°C (59 to 90.5°F) and 10 to 80% relative humidity.

Připravte místo na umístění zařízení. Zařízení vše v jednom umístěte na stabilní rovnou podložku v dobře větraném prostředí. Zajistěte, aby nebyly blokovány větrací otvory a aby se všechna dvířka dala otevírat.

A készülék helyének előkészítése. A többfunkciós készüléket szilárd, sima felületen helyezze el, egy megfelelően szellőző helyiségben. Győződjön meg arról, hogy a készülék szellőzőnyílásait semmi nem takarja el, és összes ajtaja szabadon nyitható.

Przygotowanie stanowiska pracy. Urządzenie wielofunkcyjne należy umieścić na stabilnej, równej powierzchni w miejscu o dobrej wentylacji. Należy sprawdzić, czy otwory wentylacyjne nie są zablokowane, a wszystkie drzwiczki można swobodnie otwierać.

Pripravte miesto na umiestnenie zariadenia. Zariadenie "všetko v jednom" umiestnite na pevný a rovný povrch na dobre vetranom mieste. Skontrolujte, či vetracie otvory nie sú blokované a všetky dvierka sa dajú voľne otvoriť.

Zajistěte vhodné provozní prostředí. Neumísťujte zařízení do prostředí, ve kterém by mohlo být vystaveno přímému slunečnímu světlu či prudkým změnám teploty a vlhkosti. Doporučené provozní podmínky jsou 15 až 32,5 °C a 10 až 80 % relativní vlhkosti.

A környezet szabályozása. Ne helyezze a többfunkciós készüléket közvetlen napsugárzásnak kitett helyre, illetve oda, ahol hirtelen hőmérséklet- vagy páratartalom-változások fordulhatnak elő. Az ajánlott hőmérsékleti tartomány 15°C és 32,5°C között, a relatív páratartalom 10% és 80% között van.

Przygotowanie właściwego otoczenia. Nie należy umieszczać urządzenia wielofunkcyjnego w miejscu narażonym na bezpośrednie działanie światła słonecznego lub w miejscu, w którym występują nagłe zmiany temperatury i wilgotności. Zalecany przedział temperatur wynosi od 15°C do 32,5°C (od 59°F do 90,5°F), natomiast przedział wilgotności względnej wynosi od 10% do 80%.

Upravte prevádzkové prostredie. Zariadenie "všetko v jednom" neumiestňujte na priame slnečné svetlo ani na plochy, kde dochádza k náhlym zmenám teploty a vlhkosti. Odporúčané rozpätie pre teplotu je 15 až 32,5 °C (59 až 90,5 °F) a pre relatívnu vlhkosť 10 až 80 %.

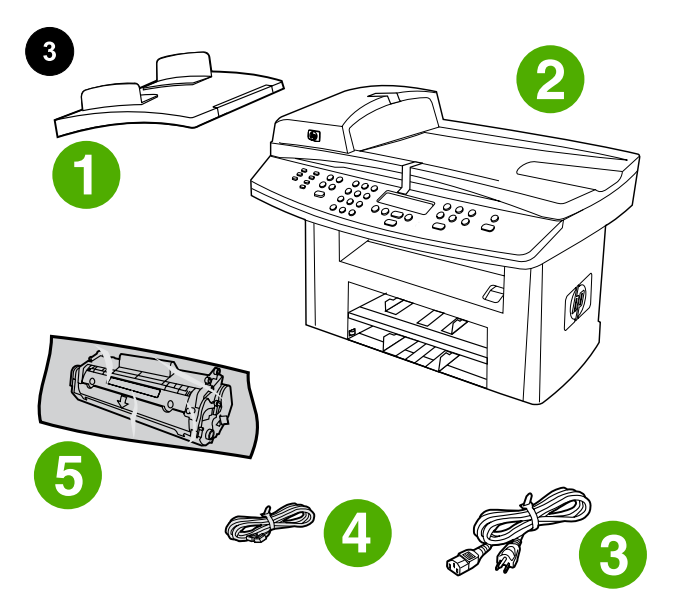

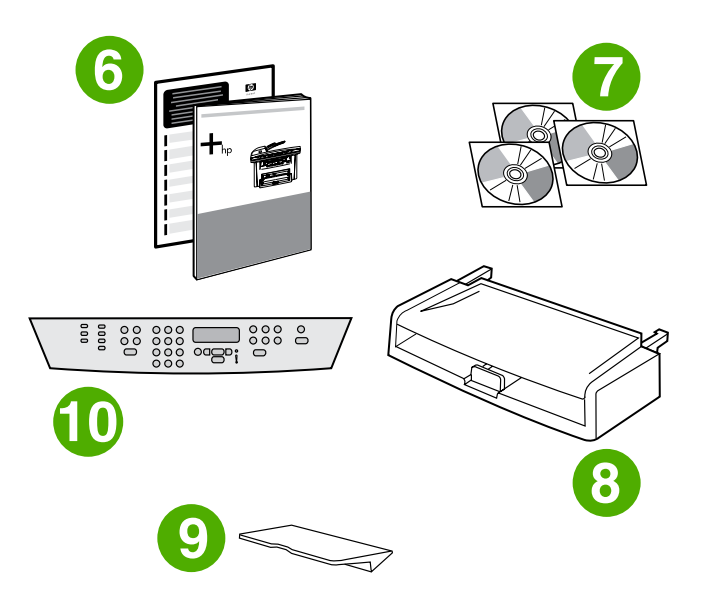

6) Start Guide and support flyer; 7) CD-ROMs containing software and electronic User Guide; 8) media input tray; 9) output bin support; 10) control-panel faceplate (if not already installed); **Note:** The USB and network cables are not included.

Package contents. 1) automatic document feeder (ADF) input tray; 2) HP LaserJet 3052/3055 all-in-one; 3) power cord; 4) fax cord

(HP LaserJet 3055 all-in-one only); 5) print cartridge;

Obsah balení. 1) Vstupní zásobník automatického podavače dokumentů (ADF) 2) HP LaserJet 3052/3055 vše v jednom 3) Napájecí kabel 4) Faxový kabel (HP LaserJet 3055 vše v jednom) 5) Tisková kazeta

A csomag tartalma. 1) automatikus dokumentumadagoló (ADF) tálca; 2) HP LaserJet 3052/3055 többfunkciós készülék; 3) tápkábel; 4) faxkábel (csak a HP LaserJet 3055 többfunkciós készülék esetén); 5) festékkazetta;

Zawartość opakowania. 1) automatyczny podajnik dokumentów (ADF); 2) urządzenie wielofunkcyjne HP LaserJet 3052/3055; 3) kabel zasilający; 4) przewód faksowy (tylko urządzenie wielofunkcyjne HP LaserJet 3055); 5) kaseta drukująca;

Obsah balenia. 1) vstupný zásobník automatického podávača dokumentov (ADF); 2) zariadenie HP LaserJet 3052/3055 "všetko v jednom"; 3) napájací kábel; 4) faxový kábel (iba zariadenie HP LaserJet 3055 "všetko v jednom"); 5) tlačová kazeta;

6) Úvodní příručka a leták s informacemi o odborné pomoci 7) Disky CD-ROM se softwarem a elektronickou uživatelskou příručkou 8) Vstupní zásobník médií 9) Podpěra výstupní přihrádky 10) Deska ovládacího panelu (pokud ještě není nainstalována) Poznámka: Síťový kabel ani kabel USB se s tiskárnou nedodává.

6) Alapvető tudnivalók kézikönyve és terméktámogatási tájékoztató; 7) a szoftvert és az elektronikus felhasználói kézikönyvet tartalmazó CD-lemezek; 8) adagolótálca; 9) kimeneti tálca alátámasztása; 10) kezelőpanel-előlap (ha még nincs felhelyezve); Megjegyzés: A csomag nem tartalmazza az USB-kábelt és a hálózati kábelt.

6) Instrukcja uruchamiania oraz ulotka z pomocnymi informacjami; 7) dyski CD-ROM zawierające oprogramowanie i elektroniczną instrukcję obsługi; 8) wejściowy podajnik materiałów; 9) taca odbiorcza materiałów; 10) płyta czołowa panelu sterowania (jeżeli jeszcze nie jest zainstalowana). Uwaga: Kable sieciowe i USB nie są dostarczane razem z urządzeniem.

6) Úvodná príručka a leták s informáciami o podpore; 7) disky CD-ROM obsahujúce softvér a elektronickú Používateľskú príručku; 8) vstupný zásobník médií; 9) nadstavec výstupnej priehradky; 10) predný štítok ovládacieho panela (ak ešte nie je nainštalovaný). Poznámka. Sieťový kábel a USB kábel nie sú súčasťou balenia.

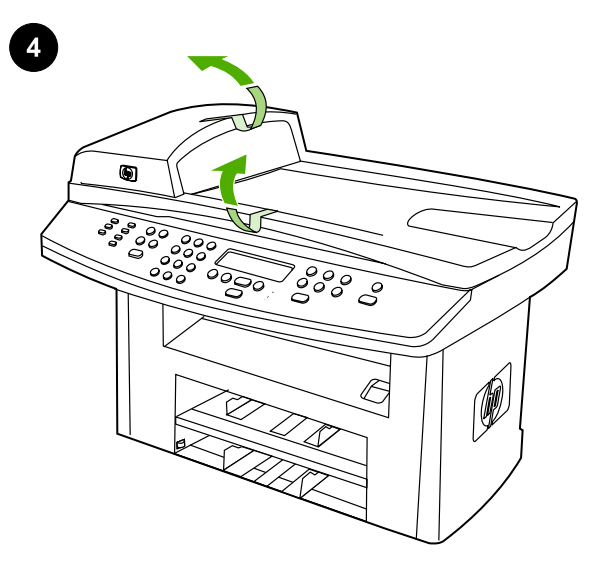

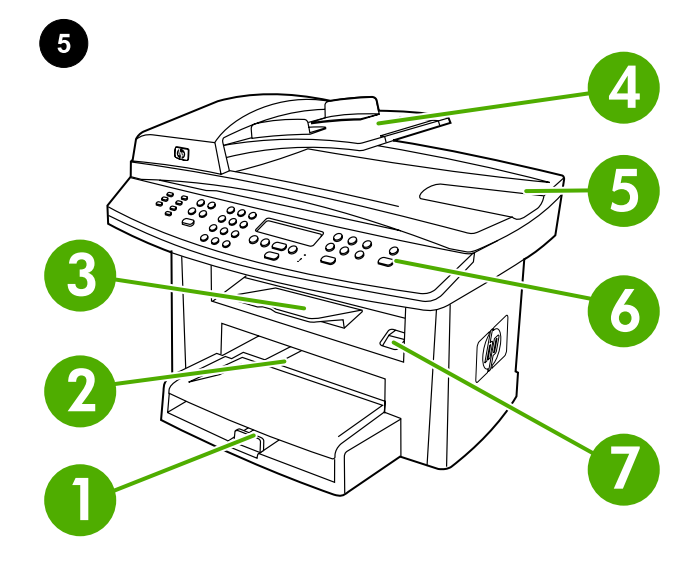

Remove all packing tape. Check the all-in-one thoroughly and remove all the packing tape.

Locate the all-in-one parts. 1) tray 1; 2) priority input slot; 3) output bin; 4) automatic document feeder (ADF) input tray; 5) ADF output bin; 6) control panel;7) cartridge-door release;

Odstraňte veškerou balicí pásku. Pečlivě zkontrolujte zařízení vše v jednom a odstraňte veškerou balicí pásku.

A rögzítőszalagok eltávolítása. Ellenőrizze a többfunkciós készülék állapotát, és távolítsa el az összes rögzítőszalagot a készülékről.

Usunięcie wszystkich taśm pakunkowych. Obejrzyj starannie urządzenie wielofunkcyjne i zdejmij wszystkie taśmy pakunkowe.

Odstráňte všetku baliacu pásku. Dôkladne skontrolujte zariadenie "všetko v jednom" a odstráňte všetku baliacu pásku.

### Seznamte se s jednotlivými částmi zařízení vše v jednom.

1) Zásobník 1 2) Prioritní vstupní zásobník 3) Výstupní přihrádka 4) Vstupní zásobník automatického podavače dokumentů (ADF) 5) Výstupní přihrádka podavače ADF 6) Ovládací panel 7) Páčka pro uvolnění dvířek tiskové kazety

A többfunkciós készülék részei. 1) 1. tálca; 2) elsődleges adagolótálca; 3) kimeneti tálca; 4) automatikus dokumentumadagoló (ADF) tálca; 5) Automatikus dokumentumadagoló kimeneti tálcája; 6) kezelőpanel; 7) festékkazetta-fedél kioldója;

### Rozmieszczenie elementów urządzenie wielofunkcyjnego.

1) podajnik 1; 2) szczelina do szybkiego podawania materiałów; 3) pojemnik wyjściowy; 4) automatyczny podajnik dokumentów (ADF); 5) odbiornik ADF; 6) panel sterowania; 7) dźwignia zwalniająca drzwiczki kaset;

### Vyhľadajte jednotlivé súčasti zariadenia "všetko v jednom".

1) zásobník č. 1; 2) prioritný vstupný otvor; 3) výstupná priehradka; 4) vstupný zásobník automatického podávača dokumentov (ADF); 5) výstupná priehradka ADF; 6) ovládací panel; 7) uvoľňovacie tlačidlo dvierok tlačovej kazety;

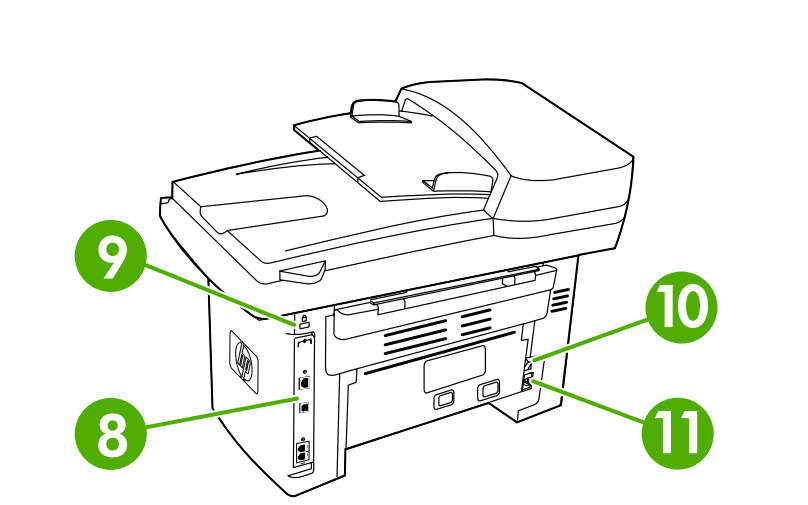

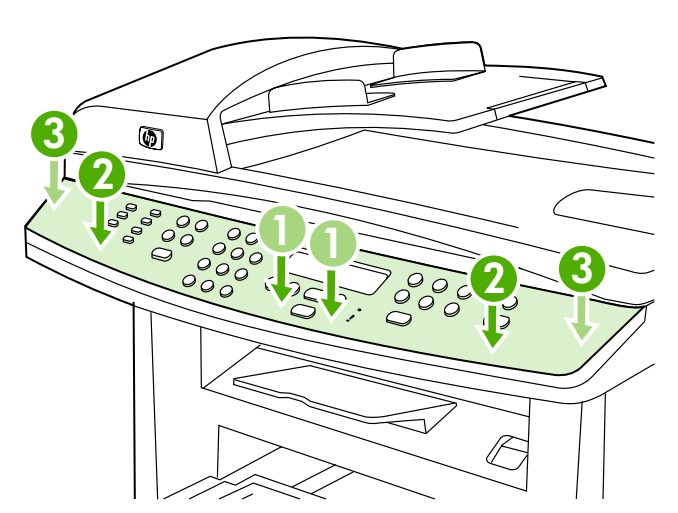

Install the control-panel faceplate (if not already installed). Note: The control panel for the HP LaserJet 3055 all-in-one is shown. 1) Align the control-panel faceplate with the all-in-one. 2) Beginning in the center of the faceplate and working outward, press the faceplate until it snaps into place.

### Nainstalujte desku ovládacího panelu (pokud ještě není

nainstalována). Poznámka: Na obrázku je ovládací panel zařízení HP Color LaserJet 3055 vše v jednom. 1) Zarovnejte desku ovládacího panelu k zařízení vše v jednom. 2) Postupně od středu desky k okrajům tlačte na desku, dokud nezaklapne na místo.

A kezelőpanel előlapjának felszerelése (amennyiben még nincs felszerelve). Megjegyzés: Az ábrán a HP LaserJet 3055 többfunkciós készülék kezelőpanelje látható. 1) Igazítsa helyére a kezelőpanel előlapját a többfunkciós készüléken. 2) Az előlap közepétől kiindulva és kifelé haladva nyomja a helyére az előlapot, amíg a helyére nem kattan.

Zakładanie płyty czołowej panelu sterowania (jeśli nie została już założona). Uwaga: Na ilustracji pokazano panel sterowania urządzenia wielofunkcyjnego HP LaserJet 3055. 1) Przyłóż płytę czołową panelu sterowania do urządzenia wielofunkcyjnego. 2) Dociskaj płytę, rozpoczynając od jej środka i przesuwając się ku zewnętrznym krawędziom, aż zostanie zatrzaśnięta w odpowiednim miejscu.

Nainštalujte predný štítok ovládacieho panela (ak ešte nie je nainštalovaný). Poznámka. Je zobrazený ovládací panel zariadenia HP LaserJet 3055 "všetko v jednom". 1) Zarovnajte predný štítok ovládacieho panela so zariadením "všetko v jednom". 2) Začnite v strede predného štítka a postupujte k jeho okrajom, postupne pritláčajte predný štítok, až kým nezapadne na svoje miesto.

English

connector.

Slovenčina Polski Magyar Čeština EnglishPolski

8) interface ports; 9) security-lock slot; 10) power switch; 11) power

8) Porty rozhraní 9) Štěrbina bezpečnostního zámku 10) Hlavní vypínač 11) Konektor napájení

8) csatlakozók; 9) biztonsági zár nyílása; 10) tápellátás kapcsoló; 11) tápellátás csatlakozója.

8) porty interfejsów; 9) gniazdo blokady zabezpieczeń; 10) wyłącznik zasilania; 11) złącze zasilania.

8) porty rozhrania; 9) otvor na bezpečnostný zámok; 10) vypínač; 11) konektor napájania.

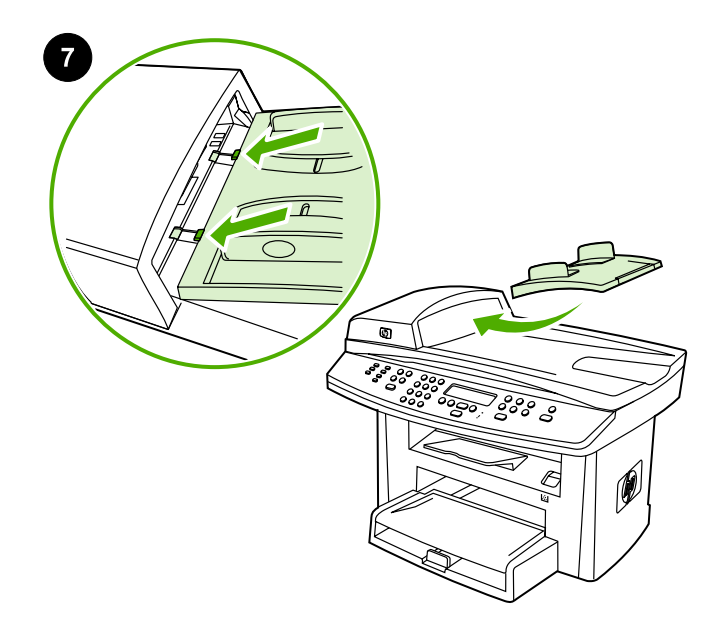

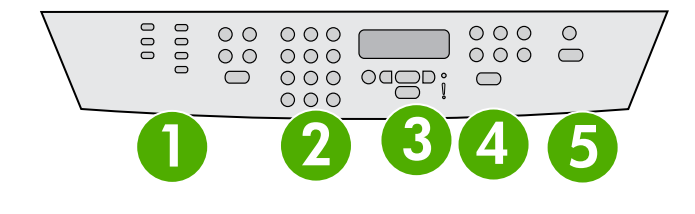

Note: Make sure that the faceplate is aligned correctly and is not pressing any buttons. The control panel includes the following areas: 1) fax controls (HP LaserJet 3055 all-in-one only); 2) alphanumeric buttons; 3) display and menu controls; 4) copy controls; 5) scan controls.

Poznámka: Při instalaci desky ovládacího panelu je třeba dbát na to, aby byla deska správně nasazena na zařízení a netlačila na žádná tlačítka. Ovládací panel obsahuje následující oblasti: 1) Ovládací prvky pro faxování (pouze HP LaserJet 3055 vše v jednom) 2) Alfanumerická tlačítka 3) Ovládací prvky pro zobrazování a práci s nabídkami 4) Ovládací prvky pro kopírování 5) Ovládací prvky pro skenování

Megjegyzés: Győződjön meg arról, hogy az előlap megfelelően illeszkedik, és nem szorul alá egyetlen gomb sem. A kezelőpanel az alábbi területekre osztható: 1) a fax vezérlőgombjai (csak a HP LaserJet 3055 többfunkciós készülék esetén); 2) alfanumerikus gombok; 3) a kijelző és a menü vezérlőgombjai; 4) a másolás vezérlőgombjai; 5) a lapolvasás vezérlőgombjai.

Uwaga: Należy sprawdzić, czy pokrywa czołowa jest poprawnie dopasowana i nie naciska żadnego przycisku. Panel sterowania składa się z następujących obszarów: 1) przyciski obsługi faksu (tylko w urządzeniu wielofunkcyjnym HP LaserJet 3055); 2) przyciski alfanumeryczne; 3) przyciski obsługi wyświetlacza i menu; 4) przyciski kopiowania; 5) przyciski obsługi skanowania.

Poznámka. Skontrolujte, či je štítok správne zarovnaný a či nie sú zachytené žiadne tlačidlá. Ovládací panel obsahuje nasledujúce časti: 1) ovládacie prvky faxovania (iba zariadenie HP LaserJet 3055 "všetko v jednom"); 2) alfanumerické tlačidlá; 3) ovládacie prvky displeja a ponuky; 4) ovládacie prvky kopírovania; 5) ovládacie prvky skenovania.

Install the automatic document feeder (ADF) input tray. 1) Open the ADF cover. 2) Align the two tabs on the input tray with the two grooves in the ADF lid. 3) Slide the tray into the grooves until the tray locks into place. 4) Close the ADF cover.

Nainstalujte vstupní zásobník automatického podavače dokumentů (ADF). 1) Otevřete kryt automatického podavače. 2) Zarovnejte dva

výstupky na vstupním zásobníku s drážkami na víku zásobníku ADF. 3) Zasuňte zásobník do drážek dokud nezaklapne na místo. 4) Zavřete kryt automatického podavače.

Az automatikus dokumentumadagoló (ADF) adagolótálcájának a felszerelése. 1) Nyissa fel a dokumentumadagoló fedelét. 2) Az adagolótálcán lévő két fület igazítsa az automatikus dokumentumadagoló fedelének két bevágásához. 3) Csúsztassa a tálcát a bevágásba, amíg a tálca a helyére nem kattan. 4) Csukja le az automatikus dokumentumadagoló fedelét.

Instalacja automatycznego podajnika dokumentów (ADF). 1) Otwórz pokrywę podajnika ADF. 2) Dopasuj dwa zatrzaski na podajniku do dwóch rowków w pokrywie podajnika ADF. 3) Wsuń podajnik w rowki, aż zaskoczy na swoje miejsce. 4) Zamknij pokrywę podajnika ADF.

Nainštalujte vstupný zásobník automatického podávača dokumentov (ADF). 1) Otvorte kryt ADF. 2) Zarovnajte dve úchytky na vstupnom zásobníku s dvomi drážkami na kryte ADF. 3) Zásobník posuňte do drážok tak, aby zapadol na miesto. 4) Zatvorte kryt ADF.

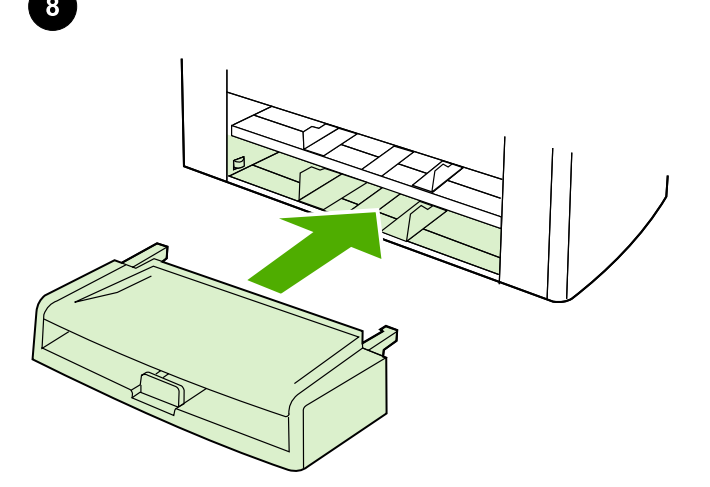

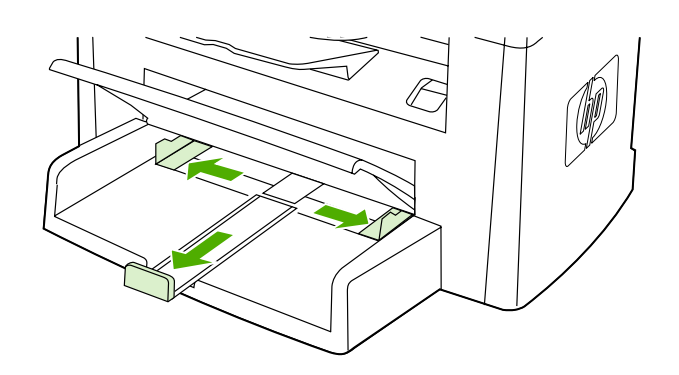

Install the media input tray. 1) Remove any shipping tape from the inside and outside of the tray. 2) Slide the tray in until it fits securely.

Nainstalujte vstupní zásobník médií. 1) Odstraňte přepravní pásku zevnitř i okolo zásobníku. 2) Zasuňte zásobník do zařízení, aby zapadl do správné polohy.

Az adagolótálca felszerelése. 1) Távolítsa el az összes rögzítőszalagot a tálca belsejéből és külsejéről. 2) Csúsztassa be a tálcát, míg a helyére nem kattan.

Instalowanie podajnika materiałów. 1) Usuń wszystkie taśmy zabezpieczające wewnątrz i na zewnątrz podajnika. 2) Wsuń podajnik, aż osiądzie na swoim miejscu.

Nainštalujte vstupný zásobník médií. 1) Odstráňte zvonka aj zvnútra zásobníka všetku prepravnú pásku. 2) Posúvajte zásobník, kým pevne nezapadne.

3) Otevřete víko vstupního zásobníku médií. 4) Vysuňte vodicí lišty média. 5) Vysuňte podpěru pro zachycení dlouhých médií.

3) Open the top of the media input tray. 4) Slide out the media guides.

5) Pull out the long-media support.

3) Nyissa fel az adagolótálca fedelét. 4) Húzza ki a papírvezetőket. 5) Húzza ki a hosszú hordozók alátámasztását biztosító hosszabbítót.

3) Otwórz pokrywę podajnika materiałów. 4) Rozsuń prowadnice materiałów. 5) Wyciągnij tacę do podawania długich materiałów.

3) Otvorte hornú časť vstupného zásobníka médií. 4) Vytiahnite vodiace lišty médií. 5) Vytiahnite nadstavec dlhých médií.

**Polski** 

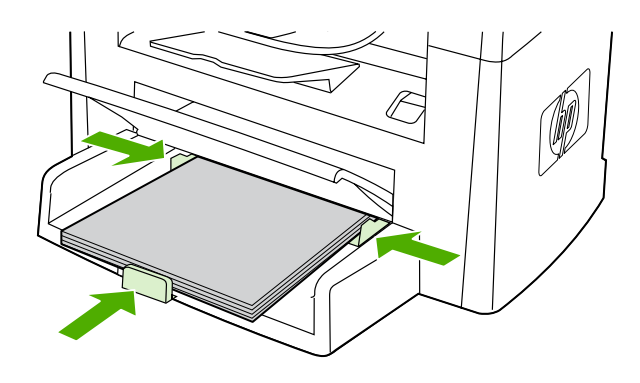

6) Place the media in the tray, and then adjust the media guides until they are flush with the media. Note: Do not fan the media before placing it in the tray. 7) Close the top of the media input tray.

6) Do zásobníku médií vložte média a pak nastavte vodicí lišty média tak, aby se vyrovnaly podle médií. Poznámka: Před vložením do zásobníku média nepřerovnávejte. 7) Zavřete víko vstupního zásobníku médií.

6) Helyezze a hordozót a tálcára, majd igazítsa a hordozóköteghez a papírvezetőket. Megjegyzés: A tálcába helyezés előtt ne pörgesse át a hordozókat. 7) Zárja le az adagolótálca fedelét.

6) Włóż materiały do podajnika, a następnie dosuń prowadnice do ich brzegu. Uwaga: Nie należy kartkować materiałów przed ułożeniem ich w podajniku. 7) Zamknij pokrywę podajnika materiałów.

6) Vložte médiá do zásobníka a upravte vodiace lišty médií, kým nie sú zarovno médií. Poznámka. Médiá pred vložením do zásobníka neprevzdušňujte. 7) Zatvorte hornú časť vstupného zásobníka médií.

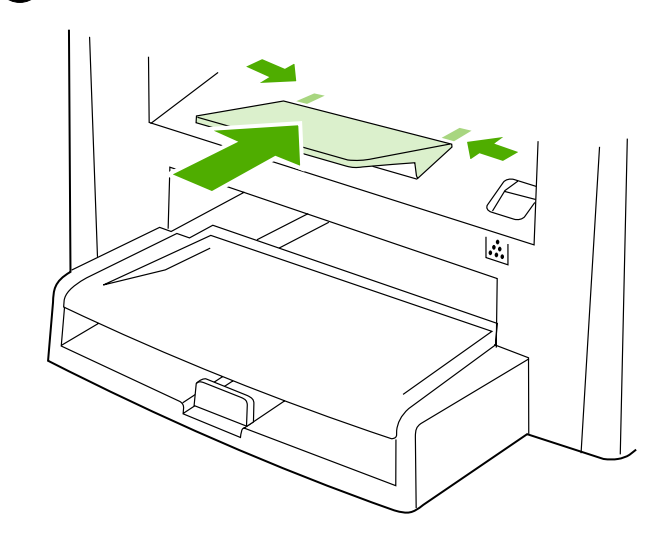

Install the output bin support. Insert the pin on one side of the support into the hole in the all-in-one. Flex the pin on the other side inward, and insert it into the hole.

Nainstalujte podpěru výstupní přihrádky. Nasaďte kolík na jedné straně podpěry do otvoru na zařízení vše v jednom. Ohněte kolík na druhé straně dovnitř a zasuňte ho do otvoru.

A kimeneti tálca alátámasztásának felszerelése Az alátámasztás egyik végén levő tüskét illessze a többfunkciós készüléken található lyukba. Hajlítsa befelé a másik oldalon található tüskét, és illessze be a másik lyukba.

Zainstaluj tacę odbiorczą materiałów. Włóż sztyft znajdujący się po jednej stronie tacy do otworu w urządzeniu wielofunkcyjnym. Sztyft znajdujący się po drugiej stronie, zegnij do wewnątrz i włóż do otworu.

Nainštalujte nadstavec výstupnej priehradky. Zasuňte kolík na boku nadstavca do otvoru v zariadení "všetko v jednom". Zohnite kolík na druhom konci smerom dovnútra a vsuňte ho do otvoru.

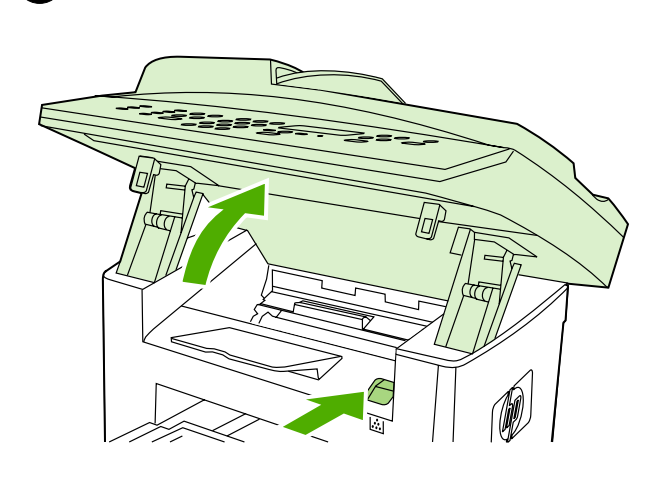

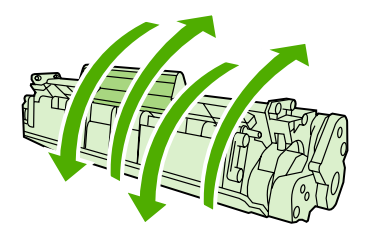

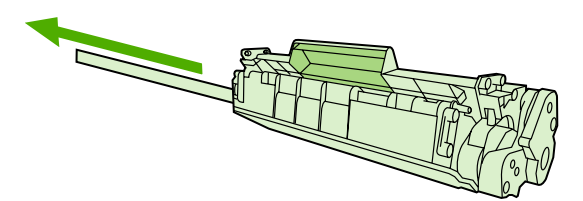

Install the print cartridge. 1) Press the cartridge-door release to open the print-cartridge door.

Nainstalujte tiskovou kazetu. 1) Stisknutím páčky otevřete dvířka

A festékkazetta behelyezése. 1) Nyomja meg a festékkazetta-fedél

Instalacja kasety z tonerem. 1) Naciśnij dźwignię zwalniającą

drzwiczki kaset z tonerem, aby je otworzyć.

2) Remove the print cartridge from its packaging, and then rock the cartridge gently five or six times. 3) Bend the plastic tab at the end of the cartridge. 4) Pull the tab until all the sealing tape is removed from the cartridge.

2) Vyjměte tiskovou kazetu z obalu a potom opatrně protřepejte její obsah (5 až 6krát). 3) Ohněte plastový výstupek na konci tiskové kazety. 4) Zatáhněte za výstupek tak, abyste z kazety odstranili celou ochrannou pásku.

2) Csomagolja ki a festékkazettát, majd óvatosan rázza meg azt 5-6 szor. 3) Hajlítsa meg a festékkazetta végén levő műanyag fület. 4) Húzza a fület egészen addig, amíg a rögzítőszalagot teljes egészében el nem távolítja a kazettáról.

2) Wyjmij kasetę drukującą z opakowania i wstrząśnij ją delikatnie pięć lub sześć razy. 3) Odegnij plastikową plakietkę znajdującą się na końcu kasety. 4) Ciągnij za plakietkę, aby zdjąć całą taśmę zabezpieczającą z kasety.

Nainštalujte tlačovú kazetu. 1) Stlačte uvoľňovacie tlačidlo tlačovej kazety, aby sa otvorili dvierka tlačovej kazety.

2) Tlačovú kazetu vyberte z obalu a potom ňou päť- až šesťkrát jemne potraste. 3) Ohnite plastovú úchytku na konci kazety. 4) Ťahajte za úchytku a stiahnite z kazety celú ochrannú pásku.

tiskové kazety.

10

kioldóját a fedél kinyitásához.

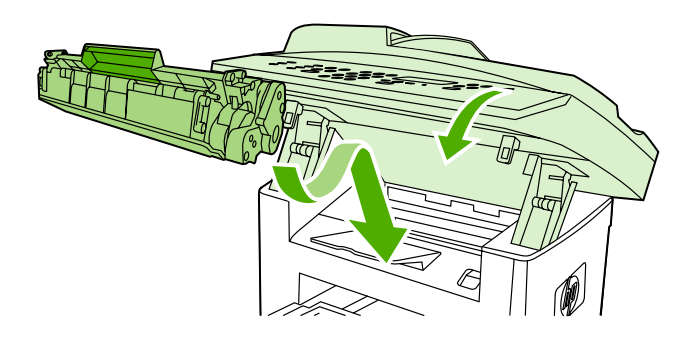

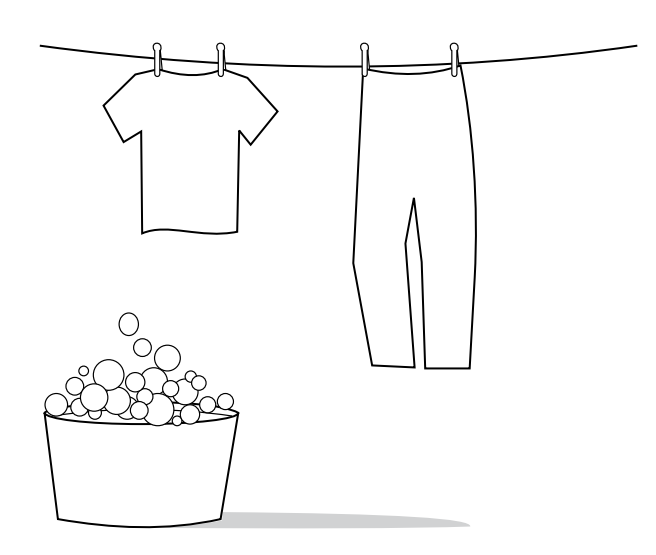

5) Hold the print cartridge by the handle and insert it into the all-in-one. 6) Close the print-cartridge door.

CAUTION: If toner gets on your clothing, wipe the toner off with a clean cloth, wash the items in cold water, and air dry. Hot water or heat from a dryer sets the toner in the fabric.

5) Uchopte kazetu za úchyt a vložte ji do zařízení vše v jednom. 6) Zavřete dvířka tiskové kazety.

5) Fogja meg a festékkazettát a fogantyúnál, és helyezze be a többfunkciós készülékbe. 6) Csukja be a festékkazetta ajtaját.

5) Trzymając kasetę drukującą za uchwyt, włóż ją do urządzenia wielofunkcyjnego. 6) Zamknij drzwiczki kasety drukującej.

5) Uchopte tlačovú kazetu za rukoväť a vložte ju do zariadenia "všetko v jednom". 6) Zatvorte dvierka tlačovej kazety.

UPOZORNĚNÍ: Při znečištění oděvu tonerem použijte k očištění čistý hadřík. Znečištěné věci vyperte ve studené vodě a nechte uschnout na vzduchu. Teplá voda nebo teplo vydávané sušičkou může toner v látce zafixovat.

FIGYELMEZTETÉS: Ha festék kerül a ruhájára vagy egyéb anyagra, azt egy tiszta törlőruhával törölje le, mossa le hideg vízzel, majd levegőn szárítsa meg. Meleg víz használata vagy meleg levegővel történő szárítás esetén a festék nem távolítható el többé az anyagból.

OSTRZEŻENIE: W przypadku zabrudzenia ubrania tonerem należy zetrzeć go czystą szmatką. Następnie tkaninę należy wyprać w zimnej wodzie i pozostawić do wyschnięcia. Gorąca woda lub użycie suszarki może spowodować trwałe zabarwienie materiału.

UPOZORNENIE. Ak vám toner zašpinil odev, zotrite ho čistou handričkou, odev preperte v studenej vode a vysušte na vzduchu. Pri použití horúcej vody alebo tepla zo sušičky toner natrvalo zostane v látke.

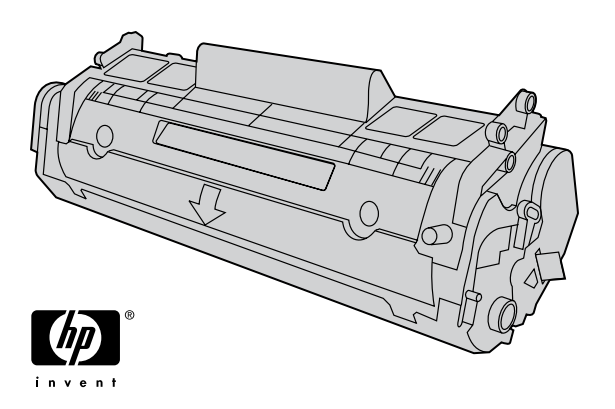

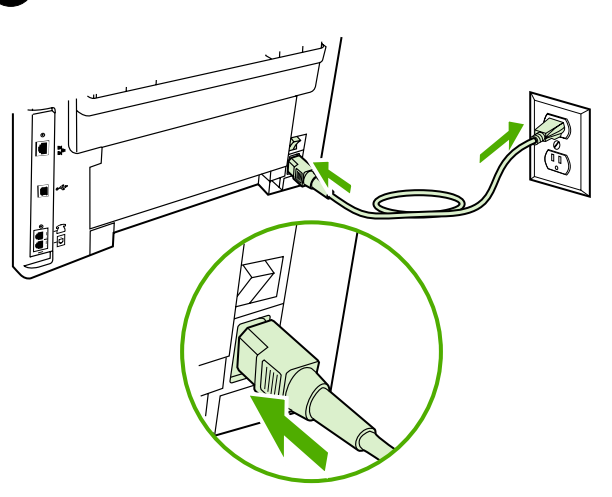

Note: Hewlett-Packard Company cannot recommend using non-HP print cartridges, whether they are new, refilled, or remanufactured. Because they are not HP products, HP cannot influence their design or control their quality.

Poznámka: Společnost Hewlett-Packard nedoporučuje používání tiskových kazet od jiných výrobců, ať už nových, znovu naplněných nebo repasovaných. Vzhledem k tomu, že nejde o originální výrobky, společnost HP nemůže ovlivnit jejich konstrukci nebo kontrolovat jejich kvalitu.

Megjegyzés: A Hewlett-Packard csak a HP nyomtatópatronok használatát javasolja, legyen szó akár új, akár újratöltött vagy felújított patronról. Mivel az ilyen festékkazetták nem a HP termékei, a HP nem vesz részt a tervezésükben, és nem ellenőrizheti minőségüket.

Uwaga: Firma Hewlett-Packard nie zaleca używania nowych, dopełnianych ani przerabianych kaset z tonerem innych producentów. Firma HP nie ma wpływu na konstrukcję i jakość produktów innych firm.

Poznámka. Spoločnosť Hewlett-Packard nemôže odporúčať používanie tlačových kaziet od iných výrobcov, bez ohľadu na to, či sú nové, dopĺňané alebo recyklované. Pretože to nie sú výrobky spoločnosti HP, spoločnosť HP nemôže ovplyvniť ich konštrukciu ani kvalitu.

Connect the power cord. 1) Connect the power cord to the power connector on the back of the all-in-one. 2) Connect the other end of the power cord to a grounded alternating current (AC) outlet. **Note:** Use only the power cord that came with the all-in-one.

Připojte napájecí kabel. 1) Připojte napájecí kabel k napájecímu konektoru na zadní straně zařízení vše v jednom. 2) Druhý konec napájecího kabelu zapojte do uzemněné zásuvky se střídavým proudem. Poznámka: Používejte pouze napájecí kabel dodaný se zařízením vše v jednom.

A tápkábel csatlakoztatása. 1) Csatlakoztassa a tápkábelt a többfunkciós készülék hátoldalán lévő tápcsatlakozóba. 2) A tápkábel másik végét földelt, váltakozó áramú (AC) aljzatba csatlakoztassa. Megjegyzés: Csak a többfunkciós készülékhez mellékelt tápkábelt használja.

Podłączanie przewodu zasilającego. 1) Podłącz kabel zasilający do złącza zasilania znajdującego się z tyłu urządzenia wielofunkcyjnego. 2) Drugi koniec przewodu podłącz do gniazda sieciowego z uziemieniem. Uwaga: Należy używać wyłącznie kabla zasilającego dostarczonego razem z urządzeniem wielofunkcyjnym.

Pripojte napájací kábel. 1) Napájací kábel pripojte do zásuvky napájania na zadnej strane zariadenia "všetko v jednom". 2) Druhý koniec napájacieho kábla pripojte do uzemnenej zásuvky na striedavý prúd. Poznámka. Používajte iba napájací kábel dodávaný so zariadením "všetko v jednom".

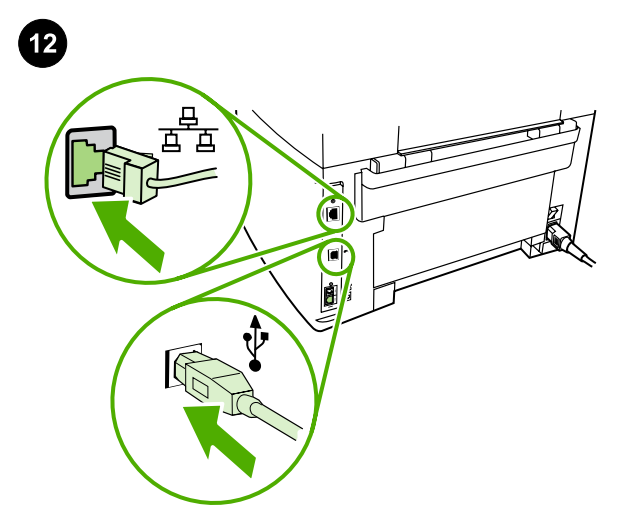

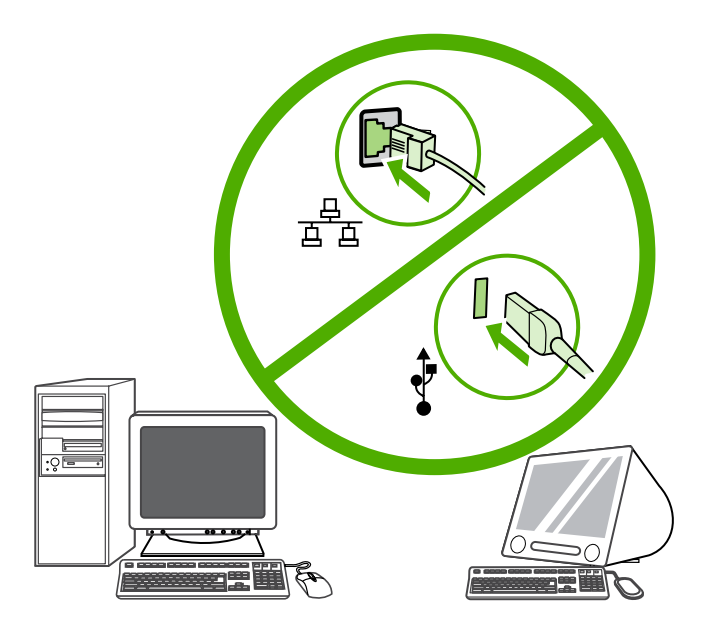

Note: Do not connect the cable to a computer or a network at this time.

Connect a printer cable to the all-in-one. Note: If you are using the all-in-one as a standalone fax machine, go to step 13. If you are using it as a standalone copier, go to step 14. 1) Connect the USB cable (A/ B) or the network cable to the correct port.

Připojte kabel tiskárny k zařízení vše v jednom. Poznámka: Pokud zařízení používáte jako samostatný faxový přístroj, pokračujte krokem 13. Pokud jej používáte jako samostatnou kopírku, pokračujte krokem 14. 1) Připojte kabel USB (A/B) nebo síťový kabel ke správnému portu.

Nyomtatókábel csatlakoztatása a többfunkciós készülékhez. Megjegyzés: Ha különálló faxkészülékként kívánja használni a többfunkciós készüléket, folytassa a 13. lépéssel. Ha különálló másolóként szeretné használni, folytassa a 14. lépéssel. 1) Csatlakoztassa az USB-kábelt (A/B) vagy a hálózati kábelt a megfelelő porthoz.

Podłączanie kabla drukarki do urządzenia wielofunkcyjnego. Uwaga: Jeżeli korzystasz z urządzenia wielofunkcyjnego jako z samodzielnego faksu, przejdź do kroku 13. Jeżeli korzystasz z niego jako z samodzielnej kopiarki, przejdź do kroku 14. 1) Podłącz kabel USB (A/B) lub kabel sieciowy do odpowiedniego portu.

K zariadeniu "všetko v jednom" pripojte kábel tlačiarne. Poznámka.

Ak používate zariadenie "všetko v jednom" ako samostatné faxovacie zariadenie, prejdite na krok 13. Ak ho používate ako samostatné kopírovacie zariadenie, prejdite na krok 14. 1) Kábel USB (typ A/B) alebo sieťový kábel pripojte k príslušnému portu.

Poznámka: Zatím zařízení nepřipojujte kabelem k počítači ani k síti.

Megjegyzés: A kábelt ekkor még ne csatlakoztassa számítógéphez vagy hálózathoz.

Uwaga: Na tym etapie nie należy podłączać przewodu do komputera ani do sieci.

Poznámka. Kábel teraz zatiaľ nepripájajte k počítaču alebo sieti.

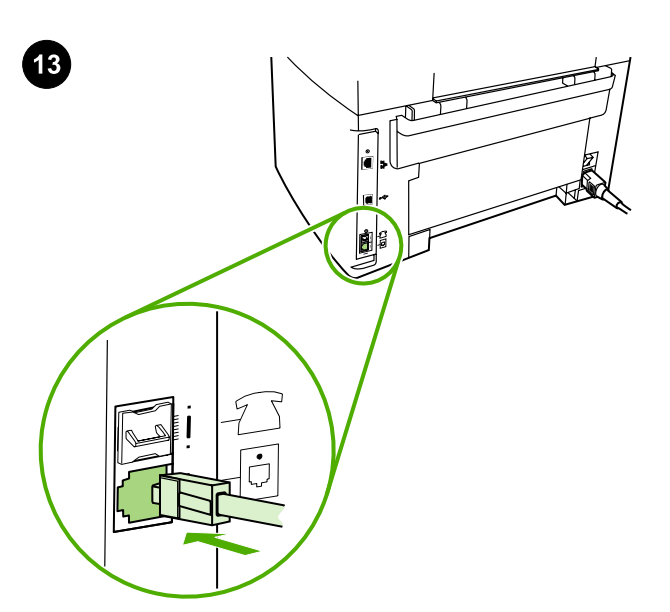

### Connect to a telephone line (HP LaserJet 3055 all-in-one only).

Note: If you are not using the fax functionality, go to step 14. 1) Connect the included fax cord to the port on the all-in-one that is marked with an "L". 2) Connect the cord to a telephone jack. Note: Use only the fax cord that came with the all-in-one. For more information about faxing, see the online User Guide.

Připojte zařízení k telefonní lince (pouze u zařízení HP LaserJet 3055 vše v jednom). Poznámka: Pokud nechcete využívat funkce faxu, pokračujte krokem 14. 1) Připojte faxový kabel, který je součástí dodávky, k portu na zařízení vše v jednom označenému písmenem "L". 2) Zapojte kabel do telefonní zásuvky. Poznámka: Používejte pouze faxový kabel dodaný se zařízením. Další informace o faxování naleznete v elektronické uživatelské příručce.

Telefonvonal csatlakoztatása (csak a HP LaserJet 3055 esetén). Megjegyzés: Ha nem kívánja használni a készülék faxfunkcióit, ugorjon a 14. lépéshez. 1) Csatlakoztassa a készülékhez tartozó faxkábelt a többfunkciós készülék "L" jelzésű portjához. 2) Csatlakoztassa a kábelt működő telefonaljzathoz. Megjegyzés: Csak a készülékhez mellékelt kábelt használja. A fax használatával kapcsolatban olvassa el az online felhasználói kézikönyvet.

Podłączanie urządzenia do linii telefonicznej (dotyczy tylko urządzenia HP LaserJet 3055). Uwaga: Jeżeli nie korzystasz z funkcji faksu, przejdź do kroku 14. 1) Podłącz przewód faksowy (element wyposażenia) do portu urządzenia oznaczonego literą "L". 2) Podłącz przewód do gniazda telefonicznego. Uwaga: Używaj wyłącznie przewodu dostarczonego wraz z urządzeniem. Więcej informacji na temat faksowania zawiera elektroniczna instrukcja obsługi.

Pripojte k telefónnej linke (iba zariadenie HP LaserJet 3055 "všetko v jednom"). Poznámka. Ak nepoužívate faxové funkcie zariadenia, prejdite na krok 14. 1) Dodávaný faxový kábel pripojte k portu na zariadení "všetko v jednom" označenému "L". 2) Kábel pripojte k telefónnemu konektoru. Poznámka. Používajte iba faxový kábel dodávaný so zariadením "všetko v jednom". Ďalšie informácie o faxovaní nájdete v online Používateľskej príručke.

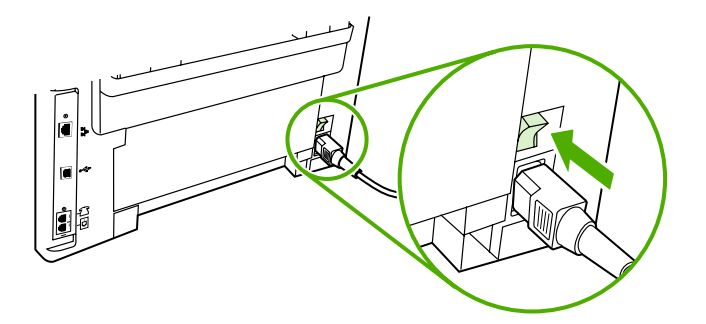

Turn on the all-in-one. Press the power switch on the back of the allin-one.

Zapněte zařízení. Stiskněte tlačítko napájení na zadní straně zařízení vše v jednom.

Kapcsolja be a többfunkciós készüléket. Nyomja meg a tápellátás kapcsolót a többfunkciós készülék hátoldalán.

Włączanie urządzenia wielofunkcyjnego. Naciśnij przycisk zasilania znajdujący się z tyłu urządzenia wielofunkcyjnego.

Zapnite zariadenie "všetko v jednom". Stlačte vypínač v zadnej časti zariadenia "všetko v jednom".

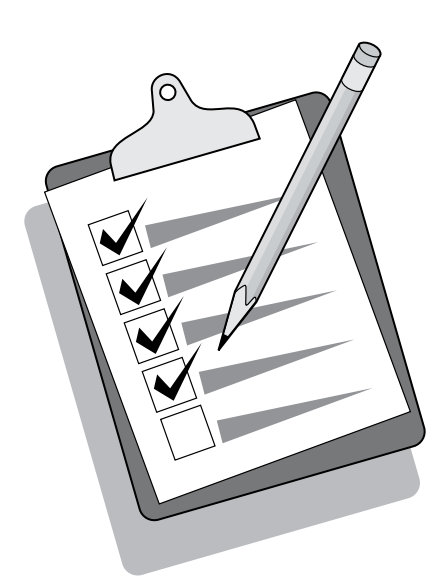

Tip: If the all-in-one has no power and no lights are lit on the control panel, make sure that the power cord is attached securely to both the all-in-one and a power outlet. Also, if the power cord is connected to a power strip, make sure that the power strip is switched on, or connect the all-in-one directly to a wall outlet to test the power strip.

Tip: Pokud není zařízení vše v jednom napájeno a na ovládacím panelu nesvítí žádné kontrolky, zkontrolujte, zda je napájecí kabel pevně zapojen do zásuvky v zařízení i do elektrické zásuvky. Pokud je napájecí kabel připojen k prodlužovacímu kabelu, zkontrolujte také, zda je vypínač na prodlužovacím kabelu zapnut, nebo otestujte funkčnost prodlužovacího kabelu zapojením zařízení vše v jednom přímo do elektrické zásuvky na zdi.

Tipp: Ha a többfunkciós készülék nem kapcsol be, és egy jelzőfény sem világít a kezelőpanelen, ellenőrizze, hogy a tápvezeték megfelelően csatlakozik-e a többfunkciós készülékhez és a hálózati aljzathoz. Ezenkívül, ha a tápkábel elosztóhoz csatlakozik, győződjön meg arról, hogy az elosztó be van kapcsolva és üzemkész, vagy az elosztó ellenőrzéséhez csatlakoztassa a többfunkciós készüléket közvetlenül egy fali aljzathoz.

Wskazówka: Jeśli urządzenie wielofunkcyjne nie jest zasilane, a na panelu sterowania nie świecą się żadne lampki, należy sprawdzić, czy przewód zasilający jest dokładnie podłączony do urządzenia i gniazda sieciowego. Jeżeli przewód zasilający jest podłączony do listwy zasilającej, upewnij się, że jest ona włączona, lub podłącz urządzenie wielofunkcyjne bezpośrednio do gniazda sieciowego w celu przetestowania listwy.

Tip. Ak je zariadenie "všetko v jednom" bez elektrickej energie a na ovládacom paneli nesvietia žiadne indikátory, skontrolujte, či je napájací kábel pevne pripojený k zariadeniu aj napájacej zásuvke. Ak je napájací kábel pripojený k zásuvkovému panelu, skontrolujte, či je zásuvkový panel zapnutý, alebo pripojte zariadenie "všetko v jednom" priamo do sieťovej zásuvky a otestujte tak zásuvkový panel.

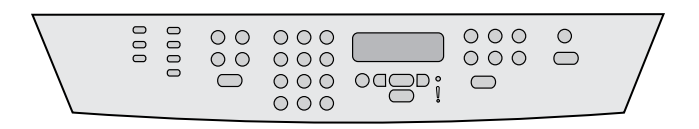

Set the control-panel-display language and location (if necessary). If prompted by the control panel, select your language and location. Follow the instructions on the control panel. Note: The all-in-one automatically restarts after you select the location.

### Nastavte jazyk a zemi/oblast na ovládacím panelu (v případě

potřeby). Při zobrazení výzvy na ovládacím panelu vyberte jazyk a zemi/oblast. Postupujte podle pokynů na ovládacím panelu. Poznámka: Po výběru země/oblasti se zařízení vše v jednom automaticky restartuje.

### A kezelőpanel nyelvi és területi beállításának elvégzése (szükség

esetén). Ha a kezelőpanelen erre vonatkozó üzenet jelenik meg, adja meg a nyelvi és területi beállításokat. Kövesse a kezelőpanelen megjelenő utasításokat. Megjegyzés: A hely kiválasztása után a többfunkciós készülék automatikusan újraindul.

### Wybór kraju/regionu oraz języka, który ma być używany przy wyświetlaniu komunikatów na panelu sterowania (w razie

konieczności). Po wyświetleniu monitu na panelu sterowania wybierz język i kraj/region. W tym celu należy postępować zgodnie ze wskazówkami wyświetlanymi na panelu sterowania. Uwaga: Po wybraniu kraju/regionu urządzenie wielofunkcyjne zostanie automatycznie ponownie uruchomione.

Nastavte jazyk displeja ovládacieho panela a lokalitu (ak je to potrebné). Po výzve vyberte svoj jazyk a lokalitu. Postupujte podľa pokynov na ovládacom paneli. Poznámka. Zariadenie "všetko v jednom" sa po výbere lokality automaticky reštartuje.

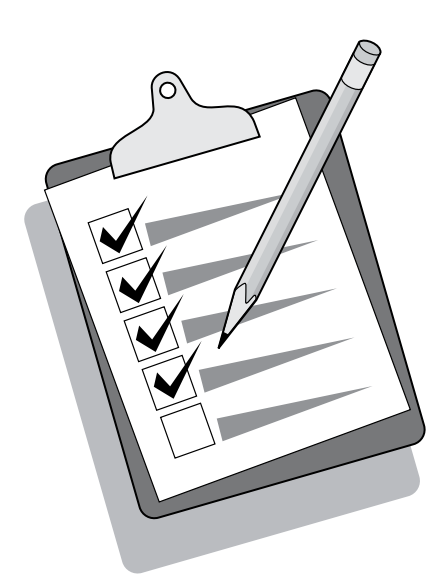

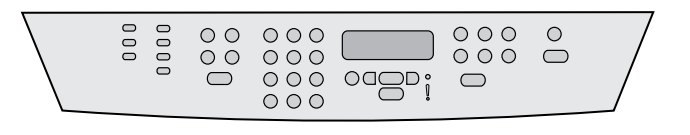

Test the hardware setup by printing a configuration report. 1) Press MENU. 2) Use the < or the > button to select Reports, and then press  $\checkmark$ . 3) Use the  $\checkmark$  or the  $\checkmark$  button to select **Config report**, and then press  $\checkmark$ .

Zkontrolujte nastavení hardwaru vytisknutím sestavy konfigurace. 1) Stiskněte tlačítko NABÍDKA. 2) Pomocí tlačítek < a > přejděte na možnost Sestavy a pak stiskněte tlačítko  $\checkmark$ . 3) Pomocí tlačítek < a > přejděte na možnost Sestava konfiguracet a pak stiskněte tlačítko .

A hardverbeállítás ellenőrzése konfigurációs jelentés nyomtatásával. 1) Nyomja meg a MENÜ gombot. 2) A < vagy a > gomb segítségével válassza a **Jelentések** parancsot, majd nyomja meg a  $\checkmark$  gombot. 3) A < vagy a > gomb segítségével válassza a Konfig. jelentés parancsot, majd nyomja meg a  $\checkmark$  gombot.

Test ustawienia sprzętu poprzez wydrukowanie raportu konfiguracji. 1) Naciśnij przycisk MENU. 2) Za pomocą przycisków < i > wybierz opcję Raporty, a następnie naciśnij przycisk V. 3) Za pomocą przycisków < i > wybierz opcję Konfiguruj raport, a następnie naciśnij przycisk  $\checkmark$ .

Inštaláciu hardvéru otestujete vytlačením konfiguračnej správy. 1) Stlačte tlačidlo MENU (PONUKA). 2) Stlačte tlačidlo < alebo > a vyberte možnosť Reports (Správy), potom stlačte tlačidlo V. 3) Stlačte tlačidlo < alebo > a vyberte možnosť Config report (Konfiguračná správa), potom stlačte tlačidlo  $\checkmark$ .

Tip: If the page that prints is totally blank, remove the print cartridge, make sure that the sealing tape is removed (see step 10), reinstall the print cartridge, and then try printing the page again.

Tip: Pokud je vytištěná stránka zcela prázdná, vyjměte tiskovou kazetu, zkontrolujte, zda je odstraněna ochranná páska (viz krok 10), opětovně vložte tiskovou kazetu do zařízení a znovu stránku vytiskněte.

Tipp: Ha a kinyomtatott oldal teljesen üres, vegye ki a festékkazettát, és ellenőrizze, hogy a védőszalag el van-e távolítva (lásd a 10. lépést). Ezután helyezze vissza a festékkazettát, és próbáljon ismét nyomtatni.

Wskazówka: Jeżeli drukowane są puste strony, należy wyjąć kasetę z tonerem i sprawdzić, czy taśma zabezpieczająca została usunięta (zobacz punkt 10), a następnie włożyć kasetę z powrotem i ponownie spróbować wydrukować stronę.

Tip. Ak sa vytlačí úplne prázdna strana, vyberte tlačovú kazetu, skontrolujte, či je odstránená ochranná páska (pozri krok 10), znova zasuňte tlačovú kazetu a skúste stranu vytlačiť znova.

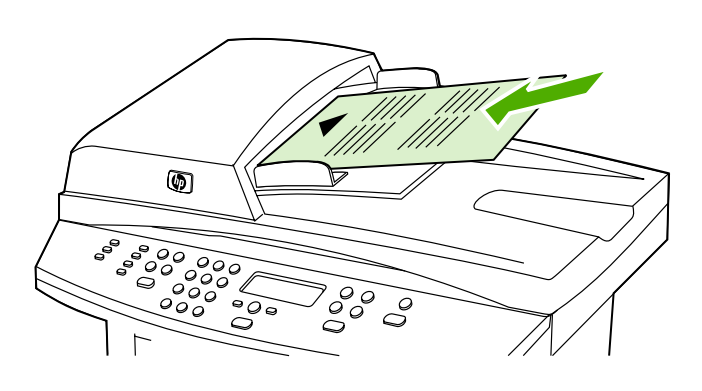

### Test the copier by using the automatic document feeder (ADF). 1) Load the configuration report that you just printed print-side up into the ADF input tray. 2) Adjust the media guides to sit against the page. 3) Press START COPY.

Vyzkoušejte kopírku použitím automatického podavače dokumentů (ADF). 1) Do vstupního zásobníku podavače ADF vložte právě vytištěnou sestavu konfigurace potištěnou stranou nahoru. 2) Vodítka média přisuňte k okraji stránky. 3) Stiskněte tlačítko SPUSTIT KOPÍROVÁNÍ.

A másoló ellenőrzése az automatikus dokumentumadagoló (ADF) tálcájával. 1) Helyezze be a kinyomtatott konfigurációs jelentést az automatikus dokumentumadagoló adagolótálcájába, nyomtatott oldalával felfelé. 2) Állítsa be a hordozóvezetőket a hordozó széleihez. 3) Nyomja meg a Másolás INDÍTÁSA gombot.

Test kopiarki przy użyciu automatycznego podajnika dokumentów (ADF). 1) Załaduj wydrukowany raport konfiguracji, stroną zadrukowaną do góry, do automatycznego podajnika dokumentów. 2) Dopasuj prowadnice materiału, tak aby stykały się ze stroną. 3) Naciśnij przycisk ROZPOCZNIJ KOPIOWANIE.

Otestujte kopírovacie zariadenie použitím automatického podávača dokumentov (ADF). 1) Vložte práve vytlačenú konfiguračnú správu potlačenou stranou smerom nahor do vstupného zásobníka ADF. 2) Upravte vodiace lišty médií tak, aby sa dotýkali okrajov strany.

3) Stlačte tlačidlo START COPY (SPUSTIŤ KOPÍROVANIE).

Tip: If the copy job produces a blank page, make sure that the original is loaded print-side up and that no jams exist in the ADF and paper path. For information about removing jams and other troubleshooting tips, see the online User Guide.

Tip: Pokud je výsledkem kopírování prázdná stránka, zkontrolujte, zda je předloha vložena do zásobníku lícem nahoru a v cestě papíru ani zásobníku ADF nedošlo k uvíznutí papíru. Další informace o vytahování uvíznutého papíru a o řešení jiných potíží naleznete v elektronické uživatelské příručce.

Tipp: Amennyiben a másolási feladat üres oldalt eredményez, győződjön meg arról, hogy az eredeti dokumentum nyomtatott oldallal felfelé van behelyezve és nincs elakadás az automatikus dokumentumadagolóban vagy a papírúton. Az elakadások megszüntetéséről és egyéb hibák elhárításáról az online felhasználói kézikönyvben olvashat bővebben.

Wskazówka: Jeśli kopiowane są puste strony, należy sprawdzić, czy oryginał został włożony stroną zadrukowaną do góry oraz czy nie wystąpiło zacięcie w podajniku ADF lub na ścieżce wydruku. Informacje na temat usuwania zacięć oraz inne wskazówki dotyczące rozwiązywania problemów znajdują się w elektronicznej instrukcji obsługi.

Tip. Ak je výsledkom kopírovacej úlohy prázdna strana, skontrolujte, či je originál vložený potlačenou stranou smerom nahor a či sa v automatickom podávači dokumentov a dráhe papiera nezasekol papier. Informácie o odstránení zaseknutého papiera a ďalšie tipy na riešenie problémov nájdete v online Používateľskej príručke.

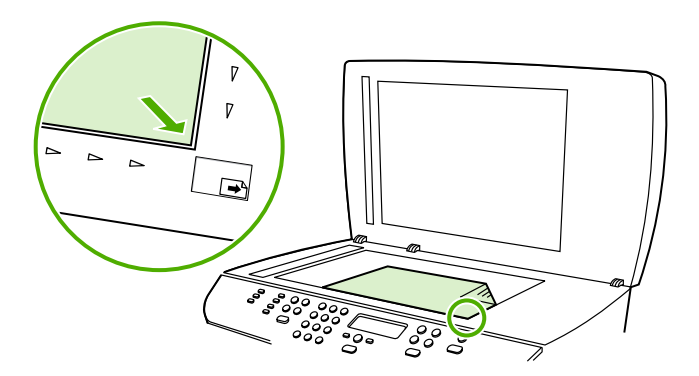

Test the copier by using the flatbed scanner. 1) Open the scanner lid, place the configuration report print-side down on the flatbed scanner, and then close the scanner lid. 2) Press START COPY.

Vyzkoušejte kopírku použitím skeneru. 1) Otevřete víko skeneru, umístěte sestavu konfigurace na skleněnou desku skeneru lícem dolů a zavřete víko skeneru. 2) Stiskněte tlačítko SPUSTIT KOPÍROVÁNÍ.

A másoló ellenőrzése a síkágyas lapolvasó használatával. 1) Nyissa ki a lapolvasó fedelét, helyezze a konfigurációs jelentést nyomtatott oldallal lefelé a síkágyas lapolvasóra, majd csukja le a fedelet. 2) Nyomja meg a Másolás INDÍTÁSA gombot.

Test kopiarki przy użyciu skanera płaskiego 1) Podnieś pokrywę skanera, umieść raport konfiguracji stroną zadrukowaną do dołu na szybie, a następnie opuść pokrywę. 2) Naciśnij przycisk Rozpocznu **KOPIOWANIE** 

### Otestujte kopírovacie zariadenie použitím plochého skenera.

1) Otvorte veko skenera, konfiguračnú správu položte potlačenou stranou smerom nadol na plochý skener a potom zatvorte veko skenera. 2) Stlačte tlačidlo START COPY (SPUSTIŤ KOPÍROVANIE).

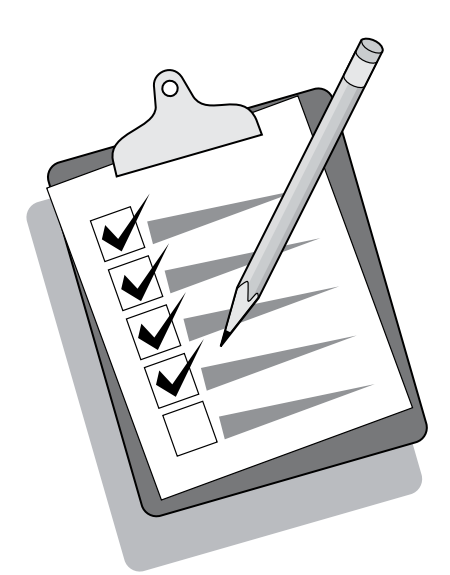

Tip: If the copy job produces a blank page, make sure that the original is loaded print-side down on the flatbed scanner and that no jams exist in the paper path. For information about removing jams and other troubleshooting tips, see the online User Guide.

Tip: Pokud je výsledkem kopírování prázdná stránka, zkontrolujte, zda je předloha vložena na desku skeneru lícem dolů a v cestě papíru nedošlo k uvíznutí papíru. Další informace o vytahování uvíznutého papíru a o řešení jiných potíží naleznete v elektronické uživatelské příručce.

Tipp: Amennyiben a másolási feladat üres oldalt eredményez, ellenőrizze, hogy az eredeti dokumentum nyomtatott oldallal lefelé van-e behelyezve és nincs-e elakadás a papírúton. Az elakadások megszüntetéséről és egyéb hibák elhárításáról az online felhasználói kézikönyvben olvashat bővebben.

Wskazówka: Jeśli kopiowane są puste strony, należy sprawdzić, czy oryginał został ułożony na szybie skanera stroną zadrukowaną do dołu oraz czy nie wystąpiło zacięcie na ścieżce wydruku. Informacje na temat usuwania zacięć oraz inne wskazówki dotyczące rozwiązywania problemów znajdują się w elektronicznej instrukcji obsługi.

Tip. Ak je výsledkom kopírovacej úlohy prázdna strana, skontrolujte, či je originál položený na plochom skeneri tlačenou stranou smerom nadol a či sa v dráhe papiera nezasekol papier. Informácie o odstránení zaseknutého papiera a ďalšie tipy na riešenie problémov nájdete v online Používateľskej príručke.

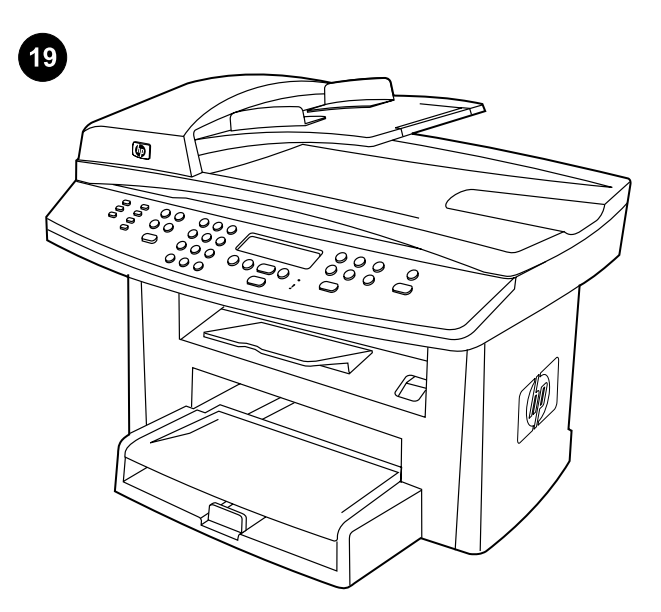

Complete the hardware setup. If you are using the all-in-one as a standalone copier, the setup is complete. If you are using the all-inone as a standalone fax, go to step 22 to complete the setup. To install the software, go to step 20 for Windows or step 21 for Macintosh.

Dokončete instalaci hardwaru. Pokud používáte zařízení vše v jednom jako samostatnou kopírku, potom je instalace dokončena. Pokud zařízení používáte jako samostatný fax, pokračujte krokem 22, kde dokončíte instalaci. Chcete-li instalovat software do systému Windows, pokračujte krokem 20, chcete-li jej instalovat do systému Macintosh, pokračujte krokem 21.

A hardver beállításának befejezése. Ha a többfunkciós készüléket önálló másolóként használja, a telepítés befejeződött. Ha a többfunkciós készüléket önálló faxkészülékként használja, a telepítés befejezéséhez folytassa a 22. lépéssel. A szoftver telepítéséről Windows operációs rendszer esetén a 20. lépésben, Macintosh operációs rendszer esetén pedig a 21. lépésben olvashat.

Zakończenie konfiguracji sprzętu. Jeśli urządzenie wielofunkcyjne pełni rolę samodzielnej kopiarki, konfiguracja jest zakończona. Jeżeli urządzenie pełni funkcję samodzielnego faksu, przejdź do kroku 22, aby ukończyć konfigurację. Aby zainstalować oprogramowanie, przejdź do kroku 20 (system Windows) lub do kroku 21 (komputery Macintosh).

Dokončite inštaláciu hardvéru zariadenia. Ak používate zariadenie "všetko v jednom" ako samostatné kopírovacie zariadenie, inštalácia je dokončená. Ak používate zariadenie "všetko v jednom" ako samostatné faxovacie zariadenie, prejdite na krok 22 a dokončite inštaláciu. Ak chcete nainštalovať softvér, prejdite na krok 20 pre systém Windows alebo krok 21 pre systém Macintosh.

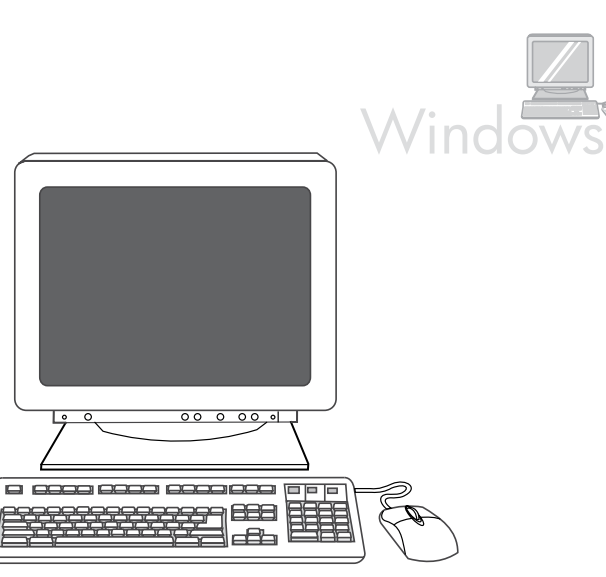

Connect to a Windows computer. The all-in-one software supports a full-featured installation for Windows 2000 and XP. Only print and scan functions are supported for Windows 98, Me, and Server 2003. Note: To connect to a Macintosh computer, go to step 22.

Připojte zařízení k počítači se systémem Windows. Software pro zařízení vše v jednom podporuje plnohodnotnou instalaci v systémech Windows 2000 a XP. V systémech Windows 98, Me a Server 2003 jsou podporovány pouze funkce pro tisk a skenování. Poznámka: Chcete-li zařízení připojit k počítači se systémem Macintosh, pokračujte krokem 22.

Csatlakoztassa a készüléket Windows operációs rendszerrel telepített számítógéphez. A többfunkciós készülék Windows 2000 és Windows XP esetén teljes körű telepítést támogat. Windows 98, Me és Server 2003 esetén a készülék csak a nyomtatási és lapolvasási funkciókat támogatja. Megjegyzés: A Macintosh számítógéphez való csatlakoztatásról a 22. lépésben olvashat.

Podłączanie do komputera z systemem Windows. Oprogramowanie urządzenia wielofunkcyjnego obsługuje instalację dla systemów Windows 2000 i XP, wyposażoną we wszystkie funkcje. W systemach Windows 98, ME oraz Server 2003 są obsługiwane tylko funkcje drukowania i skanowania. Uwaga: Aby podłączyć urządzenie do komputera Macintosh, przejdź do kroku 22.

Pripojte zariadenie k počítaču so systémom Windows. Softvér zariadenia "všetko v jednom" podporuje plnú verziu inštalácie pre systémy Windows 2000 a XP. Pri systémoch Windows 98, Me a Server 2003 sú podporované iba funkcie tlače a skenovania. Poznámka. Ak chcete pripojiť počítač so systémom Macintosh, prejdite na krok 22.

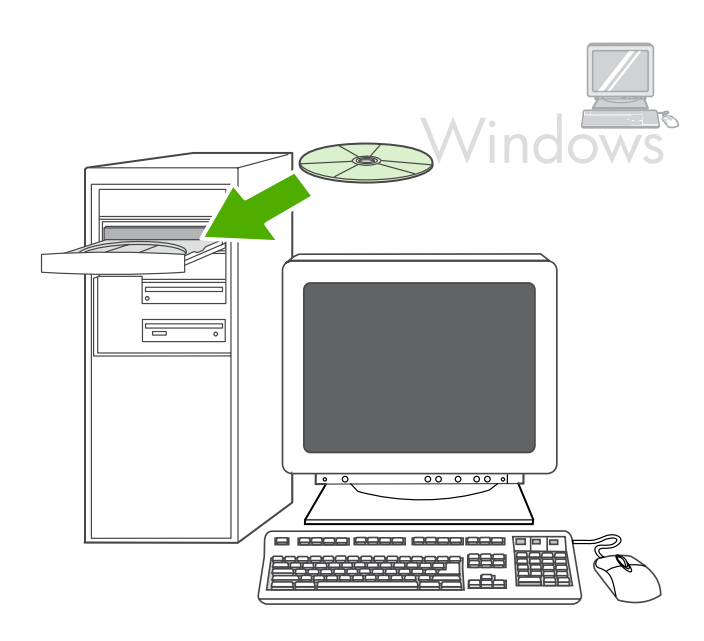

1) Close all programs that are running on the computer. 2) Insert the software CD-ROM into the CD drive. If the installation program does not begin automatically, click Start, click Run, click Browse, select the HPSetup.exe file on the CD, and then click OK.

1) Ukončete všechny spuštěné programy v počítači. 2) Do jednotky CD-ROM vložte disk CD se softwarem. Pokud se instalační program nespustí automaticky, klepněte na tlačítko Start, Spustit, potom na tlačítko Procházet. Na disku CD vyberte soubor HPSetup.exe a klepněte na tlačítko OK.

1) Zárja be a számítógépen futó alkalmazásokat. 2) Helyezze be a készülék szoftverét tartalmazó CD-lemezt a számítógép CD-ROMmeghajtójába. Ha a telepítőprogram nem indul el automatikusan, kattintson a Start gombra, a Futtatás lehetőségre, majd a Tallózás parancs segítségével keresse meg a HPSetup.exe fájlt a CDlemezen, és kattintson az OK gombra.

1) Zamknij wszystkie programy uruchomione na komputerze. 2) Włóż dysk CD z oprogramowaniem do stacji dysków CD. Jeżeli program instalacyjny nie zostanie automatycznie uruchomiony, kliknij przycisk Start, kliknij polecenie Uruchom, kliknij polecenie Przeglądaj, wybierz plik HPSetup.exe z dysku CD, a następnie kliknij przycisk OK.

1) Zatvorte všetky programy spustené na počítači. 2) Vložte disk CD-ROM so softvérom do jednotky CD. Ak sa inštalačný program nespustí automaticky, kliknite na ponuku Štart, kliknite na položku Spustiť, kliknite na tlačidlo Prehľadávať, vyberte súbor HPSetup.exe na disku CD a potom kliknite na tlačidlo OK.

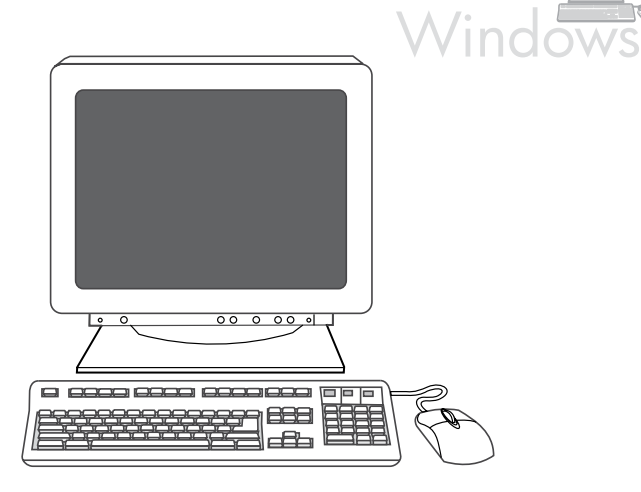

Note: You must have administrative privileges to install the software for Windows XP or Windows 2000. 3) Select Install HP LaserJet software. 4) In the Printer Connection Wizard, select a connection type.

Poznámka: K instalaci softwaru v systémech Windows XP a Windows 2000 musíte mít oprávnění správce. 3) Vyberte možnost Instalovat software HP LaserJet. 4) V průvodci připojením tiskárny vyberte typ připojení.

Megjegyzés: A szoftver Windows XP vagy Windows 2000 operációs rendszerre történő telepítéséhez rendszergazdai jogosultság szükséges. 3) Válassza a A HP LaserJet szoftver telepítése lehetőséget. 4) A Nyomtatócsatlakoztató varázslóban válassza ki a kapcsolat típusát.

Uwaga: Aby zainstalować oprogramowanie dla systemu Windows XP lub Windows 2000, należy mieć uprawnienia administratora. 3) Wybierz opcję Instaluj oprogramowanie HP LaserJet. 4) W Kreatorze połączenia drukarki wybierz typ połączenia.

Poznámka. Ak chcete nainštalovať softvér do počítača so systémom Windows XP alebo Windows 2000, musíte mať oprávnenia správcu. 3) Vyberte možnosť Install HP LaserJet software (Nainštalovať softvér tlačiarne HP LaserJet). 4) V sprievodcovi Printer Connection Wizard (Sprievodca pripojením tlačiarne) vyberte typ pripojenia.

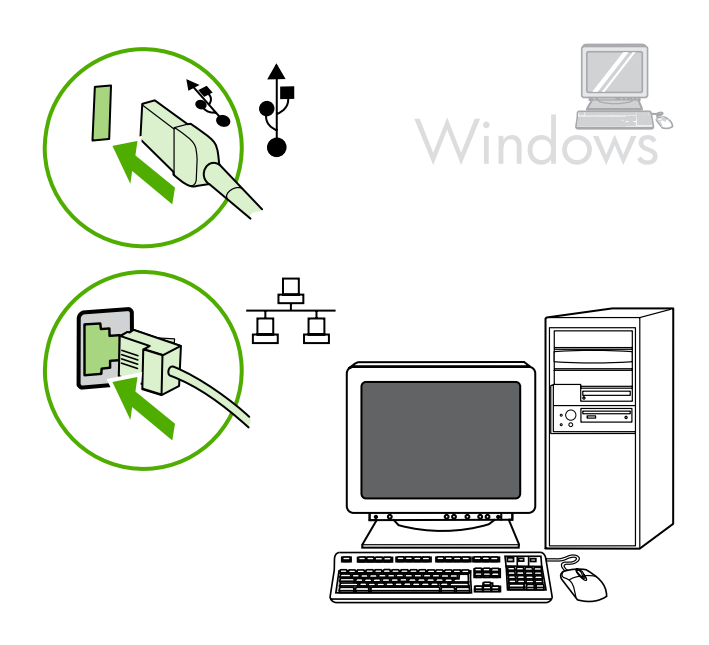

5) For USB connections, the software prompts you to connect the allin-one to a computer. For network connections, connect the network cable to the network before proceeding.

5) V případě připojení pomocí rozhraní USB zobrazí software výzvu k připojení zařízení vše v jednom k počítači. V případě síťového připojení nejprve připojte síťový kabel do síťové zásuvky.

5) USB-kapcsolat létesítése esetén a szoftver kéri a többfunkciós készülék csatlakoztatását egy számítógéphez. Hálózati kapcsolat használata esetén csatlakoztassa a hálózati kábelt a hálózathoz, mielőtt továbblépne.

5) W przypadku połączeń USB oprogramowanie monituje o podłączenie urządzenia wielofunkcyjnego do komputera. W przypadku połączeń sieciowych należy podłączyć kabel sieciowy do sieci przed wykonaniem pozostałych czynności.

5) Pri pripojeniach USB softvér zobrazí výzvu na pripojenie zariadenia "všetko v jednom" k počítaču. Pri sieťových pripojeniach pripojte sieťový kábel k sieti ešte pred ďalšími krokmi.

6) Nainstalujte software podle pokynů na obrazovce. Po vyzvání vyberte typ instalace: Typická.

6) Follow the onscreen instructions to install the software. When

prompted, select the Typical installation type.

6) A szoftver telepítéséhez kövesse a képernyőn megjelenő utasításokat. Amikor a készülék kéri, válassza a Szokásos telepítési lehetőséget.

6) Postępuj zgodnie z instrukcjami wyświetlanymi na ekranie, aby zainstalować oprogramowanie. Po wyświetleniu monitu wybierz instalację typu Standardowa.

6) Ak chcete nainštalovať softvér, postupujte podľa pokynov na obrazovke. Po zobrazení výzvy vyberte príslušný typ inštalácie: Typical (Typická).

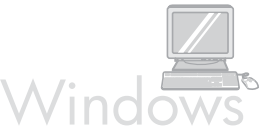

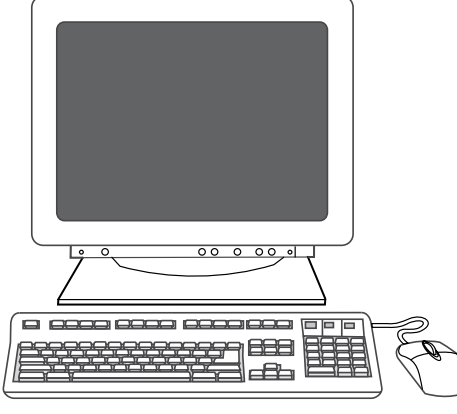

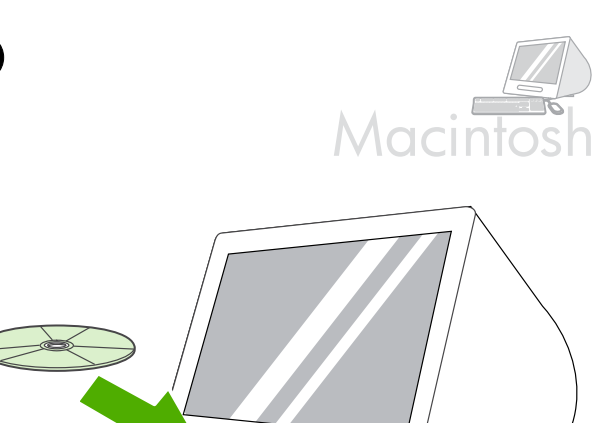

Connect to a Macintosh computer (Mac OS X V10.3 and 10.4 only). 1) Connect the USB cable (A/B) to the Macintosh, or connect the network cable to the all-in-one. 2) Close all of the programs that are running on the computer. 3) Insert the software CD-ROM into the CD drive. 4) In the CD folder, double-click the HP All-in-One Installer icon.

688

æ

Připojte zařízení k počítači se systémem Macintosh (pouze verze V10.3 a V10.4 systému Mac OS X). 1) Připojte kabel USB (A/B) k počítači Macintosh nebo připojte síťový kabel k zařízení vše v jednom. 2) Ukončete všechny programy spuštěné v počítači. 3) Do jednotky CD-ROM vložte disk CD se softwarem. 4) Ve složce disku CD poklepejte na ikonu instalačního programu zařízení HP vše v jednom.

Csatlakozás Macintosh számítógéphez (csak Mac OS X V10.3 és 10.4 esetén). 1) Csatlakoztassa az USB-kábelt (A/B) a Macintosh számítógéphez, vagy a hálózati kábelt a többfunkciós készülékhez. 2) Zárja be a számítógépen futó alkalmazásokat. 3) Helyezze be a készülék szoftverét tartalmazó CD-lemezt a számítógép CD-ROMmeghajtójába. 4) A CD mappájában kattintson duplán a HP All-in-One

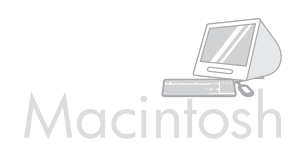

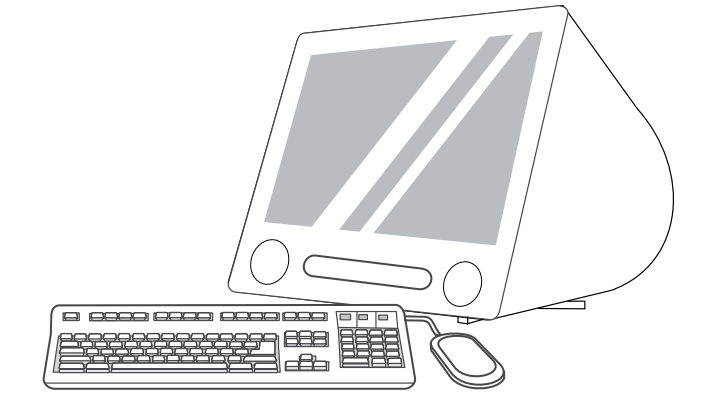

5) Follow the onscreen instructions, and then click Install. 6) When prompted, restart the computer. 7) When the HP All-in-One Setup Assistant starts, follow the instructions.

5) Postupujte podle pokynů na obrazovce a potom klepněte na tlačítko Instalovat. 6) Po zobrazení výzvy restartujte počítač. 7) Po spuštění programu HP All-in-One Setup Assistant (Průvodce nastavením zařízení HP vše v jednom) postupujte podle zobrazených pokynů.

5) Kövesse a képernyőn megjelenő utasításokat, majd kattintson az Install (Telepítsd) parancsra. 6) Ha a rendszer kéri, indítsa újra a számítógépet. 7) A HP All-in-One Setup Assistant program indulásakor kövesse az utasításokat.

5) Postępuj zgodnie z instrukcjami wyświetlanymi na ekranie, a następnie kliknij przycisk Instaluj. 6) Po wyświetleniu stosownego komunikatu ponownie uruchom komputer. 7) Po uruchomieniu asystenta konfiguracji urządzenia wielofunkcyjnego HP postępuj zgodnie z wyświetlanymi instrukcjami.

5) Postupujte podľa pokynov na obrazovke a potom kliknite na možnosť Install (Inštalovať). 6) Po zobrazení výzvy reštartujte počítač. 7) Po spustení programu HP All-in-One Setup Assistant (Asistent inštalácie zariadenia HP "všetko v jednom") postupujte podľa pokynov.

Installer ikonra.

Slovenčina Polski Magyar Čeština English

# oprogramowaniem do stacji dysków CD. 4) W folderze dysku CD kliknij dwukrotnie ikonę HP All-in-One Installer. Pripojte zariadenie k počítaču so systémom Macintosh (iba Mac OS

Podłączanie do komputera Macintosh (tylko systemy Mac OS X V10.3 i 10.4). 1) Podłącz kabel USB (A/B) do komputera Macintosh lub kabel sieciowy do urządzenia wielofunkcyjnego. 2) Zamknij wszystkie

programy uruchomione na komputerze. 3) Włóż dysk CD z

X V10.3 a 10.4). 1) Kábel USB (typ A/B) pripojte k počítaču so systémom Macintosh alebo pripojte sieťový kábel k zariadeniu "všetko v jednom". 2) Zatvorte všetky programy spustené na danom počítači. 3) Vložte disk CD-ROM so softvérom do jednotky CD. 4) V priečinku CD dvakrát kliknite na ikonu programu HP All-in-One Installer (Inštalačný program zariadenia HP "všetko v jednom").

21

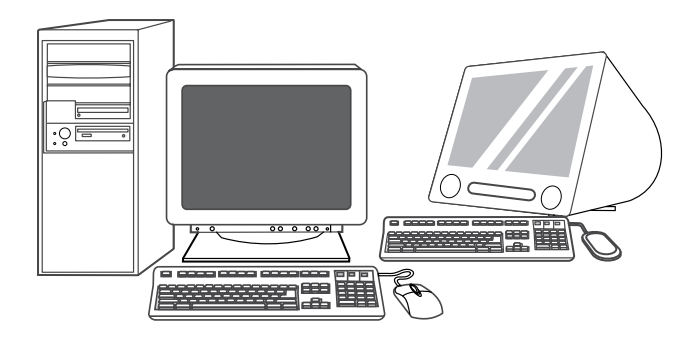

Fax setup (HP LaserJet 3055 all-in-one only). If you installed the allin-one software, the HP LaserJet Fax Setup Utility (Windows) or Setup Assistant (Mac) automatically runs. The software prompts you to set the time, date and fax header. In many countries/regions, this is a legal requirement.

Nastavte fax (pouze HP LaserJet 3055 all-in-one). Pokud jste nainstalovali software pro zařízení vše v jednom, automaticky se spustí Průvodce nastavením faxu HP LaserJet (Windows) nebo Průvodce nastavením (Macintosh). Software zobrazí výzvu k nastavení data, času a hlavičky faxu. V mnoha zemích/oblastech je tato akce požadována zákonem.

### A fax beállítása (csak a HP LaserJet 3055 többfunkciós készülék

esetén). Ha telepítette a többfunkciós készülék szoftverét, automatikusan elindul a HP LaserJet Faxbeállítás segédprogram (Windows esetén) vagy a Setup Assistant program (Macintosh esetén). A szoftver felszólítja az idő, a dátum és a faxfejléc megadására. Számos országban/térségben ezek megadását törvény írja elő.

Konfiguracja faksu (tylko w urządzeniu wielofunkcyjnym HP LaserJet 3055) Po zainstalowaniu oprogramowania urządzenia wielofunkcyjnego nastąpi automatyczne uruchomienie narzędzia konfiguracji faksu HP LaserJet (system Windows) lub Asystenta konfiguracji (komputery Macintosh). Oprogramowanie wyświetli monit o ustawienie godziny, daty i nagłówka faksu. W wielu krajach/ regionach jest to wymagane prawnie.

## Inštalácia faxu (iba zariadenie HP LaserJet 3055 "všetko v jednom").

Ak ste nainštalovali softvér zariadenia "všetko v jednom", automaticky sa spustí Inštalačná pomôcka (systém Windows) alebo Asistent inštalácie (systém Mac) faxovacieho zariadenia HP LaserJet. Softvér zobrazí výzvu na nastavenie času, dátumu a hlavičky faxu. V mnohých krajinách/regiónoch si to vyžaduje zákon.

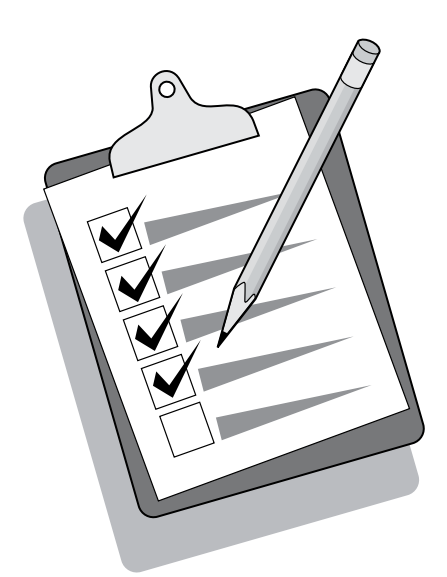

Tip: If the utility does not run automatically, access it in the program group.

Tip: Pokud se program nespustí automaticky, spusťte jej ze skupiny programů.

Tipp: Ha a segédprogram nem indul el automatikusan, a programok közül futtathatja azt.

Wskazówka: Jeżeli narzędzie nie zostanie uruchomione automatycznie, uruchom je z grupy programów.

Tip. Ak sa pomôcka nespustí automaticky, spustite ju zo skupiny programov.

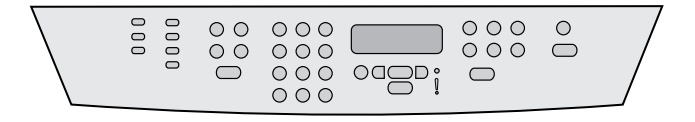

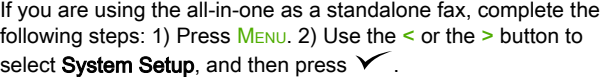

Pokud používáte zařízení vše v jednom jako samostatný fax, proveďte následující kroky: 1) Stiskněte tlačítko NABÍDKA. 2) Pomocí tlačítek < a > přejděte na možnost Systémová nastavení a pak stiskněte tlačítko V.

Ha a többfunkciós készüléket különálló faxkészülékként használja, végezze el az alábbi lépéseket: 1) Nyomja meg a MENÜ gombot. 2) A < vagy a > gomb segítségével válassza a Rendszerbeállítás parancsot, majd nyomja meg a  $\checkmark$  gombot.

Jeśli urządzenie wielofunkcyjne pełni rolę samodzielnego faksu, wykonaj następujące kroki: 1) Naciśnij przycisk MENU. Za pomocą przycisku < lub > wybierz opcję Ustawienia systemu, a następnie naciśnij przycisk $\checkmark$ .

Ak používate zariadenie "všetko v jednom" ako samostatné kopírovacie zariadenie, dokončite nasledujúce kroky: 1) Stlačte tlačidlo MENU (PONUKA). 2) Stlačte tlačidlo < alebo > a vyberte možnosť Inštalácia systému, potom stlačte tlačidlo  $\checkmark$ .

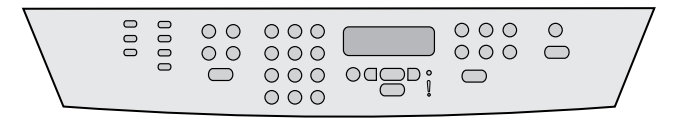

3) Use the  $\le$  or the > button to select Time/Date. Press  $\checkmark$ . 4) Use the < or the > button to select the 12-hour clock or 24-hour clock, and then press  $\checkmark$ . 5) Use the alphanumeric buttons to enter the current time.

3) Pomocí tlačítek < a > vyberte možnost Čas/Datum. Stiskněte tlačítko  $\checkmark$ . 4) Pomocí tlačítek < a > vyberte 12hodinový nebo 24hodinový formát času a stiskněte tlačítko V. 5) Pomocí alfanumerických tlačítek zadejte aktuální čas.

3) A < vagy a > gomb segítségével válassza az **Idő/Dátum** lehetőséget. Nyomja meg a  $\checkmark$  gombot. 4) A < vagy a > gomb megnyomásával válassza a 12 vagy a 24 órás formátumot, majd nyomja meg a  $\checkmark$  gombot. 5) Az alfanumerikus gombok segítségével írja be a pontos időt.

3) Za pomocą przycisku < lub > wybierz opcję Godzina/data. Naciśnij przycisk  $\checkmark$ . 4) Za pomocą przycisku < lub > wybierz zegar 12- lub 24-godzinny, a następnie naciśnij przycisk (5) Za pomocą przycisków alfanumerycznych wprowadź bieżącą godzinę.

3) Stlačte tlačidlo < alebo > a vyberte možnosť Time/Date (Čas/ Dátum). Stlačte tlačidlo  $\checkmark$ . 4) Stlačte tlačidlo < alebo > a vyberte 12alebo 24-hodinový formát času, a potom stlačte tlačidlo  $\checkmark$ . 5) Pomocou alfanumerických tlačidiel zadajte presný čas.

ă<br>Englis

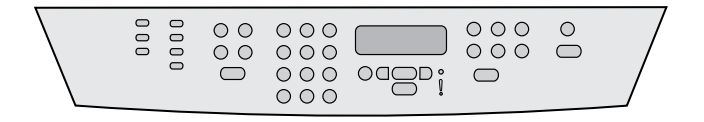

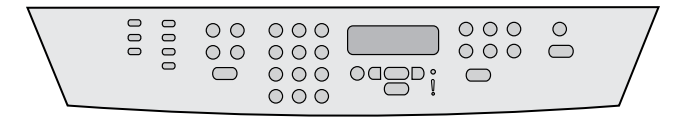

6) Complete one of the following: a) For the 12-hour clock, use the < or the > button to move past the fourth character. Select 1 for a.m. or 2 for p.m. Press  $\checkmark$  b) For the 24-hour clock, press  $\checkmark$ .

7) Use the alphanumeric buttons to enter the current date. Use two digits to specify the month, day, and year. Press  $\checkmark$ .

6) Proveďte některý z těchto kroků: a) Jestliže jste zadali 12hodinový formát času, přesuňte kurzor pomocí tlačítek < a > za čtvrtý znak. Chcete-li nastavit hodnotu a.m. (dopoledne), vyberte číslo 1. Chceteli nastavit hodnotu p.m. (odpoledne), vyberte číslo 2. Potom stiskněte tlačítko  $\checkmark$ . b) Jestliže jste zadali 24hodinový formát času, stiskněte tlačítko V.

6) Végezze el a következő műveletek egyikét: a) Ha a 12 órás formátumot választotta, a < és a > gombbal helyezheti a kurzort a negyedik karakter mögé. Délelőtti időpont beállításához az 1, délutáni időpont megadásához a 2 értéket válassza, majd nyomja meg a  $\blacktriangledown$ gombot. b) Ha a 24 órás formátumot választotta, nyomia meg a  $\checkmark$ gombot.

6) Wykonaj jedną z poniższych czynności: a) W przypadku wybrania formatu 12-godzinnego, za pomocą przycisków < i > ustaw kursor za czwartą cyfrą. Wybierz cyfrę 1 w przypadku godzin przedpołudniowych lub 2 w przypadku godzin popołudniowych. Naciśnij przycisk  $\checkmark$ . b) W przypadku zegara 24-godzinnego naciśnij przycisk  $\checkmark$ .

6) Dokončite jeden z nasledujúcich krokov: a) Pre 12-hodinový formát času stlačte tlačidlo < alebo >, čím sa presuniete za štvrtý znak. Vyberte možnosť 1 pre a.m. (dopoludnia) alebo 2 pre p.m. (odpoludnia). Stlačte tlačidlo V. b) Pre 24-hodinový formát času stlačte tlačidlo V.

7) Pomocí alfanumerických tlačítek zadejte aktuální datum. Den, měsíc i rok zadejte pomocí dvou číslic. Stiskněte tlačítko  $\checkmark$ .

7) Az alfanumerikus gombok segítségével írja be az aktuális dátumot. Két-két számjeggyel adhatja meg a hónapot, a napot és az évet. Nyomja meg a  $\checkmark$  gombot.

7) Za pomocą przycisków alfanumerycznych wprowadź bieżącą datę. Za pomocą dwóch cyfr określ kolejno miesiąc, dzień i rok. Naciśnij przycisk $\checkmark$ .

7) Pomocou alfanumerických tlačidiel zadajte presný dátum. Pomocou dvoch číslic zadajte mesiac, deň a rok. Stlačte tlačidlo V.

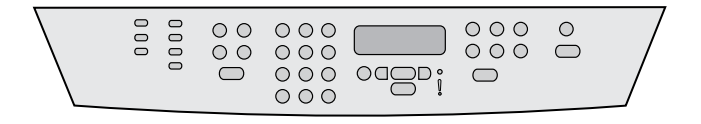

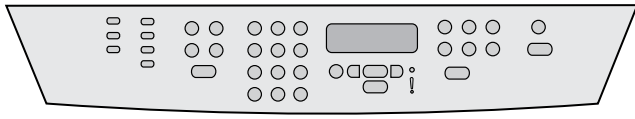

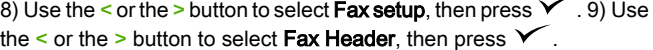

8) Pomocí tlačítek < a > přejděte na možnost Nastavit fax a pak stiskněte tlačítko  $\checkmark$ . 9) Pomocí tlačítek < a > přejděte na možnost Hlavička faxu a pak stiskněte tlačítko  $\checkmark$ .

8) A < vagy a > gomb segítségével válassza a **Faxbeállítás** parancsot, majd nyomja meg a  $\checkmark$  gombot. 9) A < vagy a > gomb segítségével válassza a Faxfejléc parancsot, majd nyomja meg a  $\checkmark$  gombot.

8) Za pomocą przycisków < i > wybierz opcję Konfiguruj raport, a następnie naciśnij przycisk  $\checkmark$ . 9) Za pomocą przycisków < i > wybierz opcję Konfiguruj raport, a następnie naciśnij przycisk V.

8) Stlačte tlačidlo < alebo > a vyberte možnosť Fax setup (Inštalácia faxu), potom stlačte tlačidlo  $\checkmark$ . 9) Stlačte tlačidlo < alebo > a vyberte možnosť Fax Header (Hlavička faxu), potom stlačte tlačidlo V.

10) Use the alphanumeric buttons to enter your fax number and your company name or header, and then press  $\checkmark$ . Note: The maximum number of characters for the fax number is 20; it is 40 for the company name.

10) Pomocí alfanumerických tlačítek zadejte číslo faxu, název společnosti nebo hlavičku. Potom stiskněte tlačítko V. Poznámka: Maximální počet znaků, kterými lze zadat číslo faxu, je 20. K zadání názvu společnosti je možné použít až 40 znaků.

10) Az alfanumerikus gombok segítségével adja meg a faxszámot és a cége nevét vagy fejlécét, majd nyomja meg a  $\checkmark$  gombot. Megjegyzés: A faxszám legfeljebb 20 számjegyből, a vállalat neve pedig legfeljebb 40 karakterből állhat.

10) Użyj przycisków alfanumerycznych, aby wprowadzić numer faksu i nazwę firmy lub nagłówek, a następnie naciśnij przycisk  $\checkmark$ . Uwaga: Maksymalna liczba znaków dozwolona dla numeru faksu to 20. Nazwa firmy może zawierać maksymalnie 40 znaków.

10) Pomocou alfanumerických tlačidiel zadajte svoje faxové číslo a názov spoločnosti alebo hlavičku a potom stlačte tlačidlo  $\checkmark$ . Poznámka. Maximálny počet znakov pre faxové číslo je 20; pre názov spoločnosti použite najviac 40 znakov.

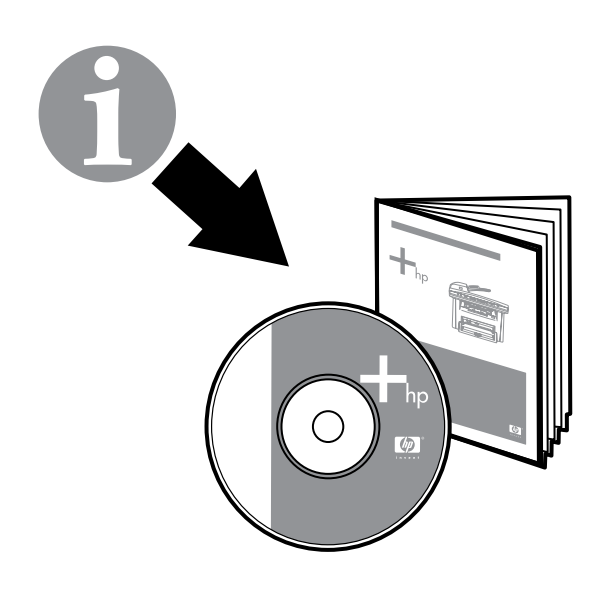

0

Note: For complete information about using the fax features, including how to set up fax features to work with telephone services such as voice mail, see the online User Guide.

Test the software installation. Print a page from any program to make sure that the software is correctly installed. If the installation failed, reinstall the software. If the reinstallation fails, go to step 27.

Poznámka: Úplné informace o použití funkcí faxu, včetně způsobu nastavení funkcí faxu pro práci s telefonními službami, jako je např. hlasová pošta, naleznete v elektronické uživatelské příručce.

Megjegyzés: A faxfunkciók részletes leírása, illetve a faxfunkciók különféle telefonos szolgáltatásokkal, például a postafiókkal való együttműködésének leírása az online felhasználói kézikönyvben található.

Uwaga: Aby uzyskać szczegółowe informacje dotyczące używania funkcji faksu, sposobu ich konfigurowania do współpracy z usługami telefonicznymi, takimi jak poczta głosowa, zobacz elektroniczną instrukcję obsługi.

Poznámka. Úplné informácie o funkciách faxu vrátane nastavenia funkcií faxu pre prácu s takými telefónnymi službami, ako je odkazová služba, nájdete v online Používateľskej príručke.

Test instalace softwaru. Vytištěním stránky z libovolné aplikace zkontrolujte, zda je software správně nainstalován. Pokud se instalace nezdařila, opakujte ji. Pokud se nezdaří opakovaná instalace, pokračujte krokem 27.

A szoftver telepítésének ellenőrzése. A szoftver megfelelő telepítésének ellenőrzéséhez nyomtasson egy oldalt bármely alkalmazásból. Amennyiben a telepítés nem sikerült, telepítse újra a szoftvert. Ha az újratelepítés sem sikerült, folytassa a 27. lépéssel.

Testowanie instalacji oprogramowania. Aby sprawdzić, czy oprogramowanie zostało poprawnie zainstalowane, należy wydrukować stronę z dowolnego programu. Jeśli instalacja nie powiodła się, należy ponownie zainstalować oprogramowanie. Jeżeli ponowna instalacja nie powiedzie się, przejdź do kroku 27.

Otestujte inštaláciu softvéru. Vytlačte stranu z ľubovoľného programu, čím skontrolujete správne nainštalovanie softvéru. Ak inštalácia zlyhá, softvér znova nainštalujte. Ak zlyhá aj opätovná inštalácia, prejdite na krok 27.

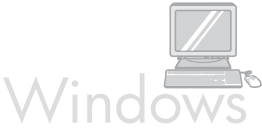

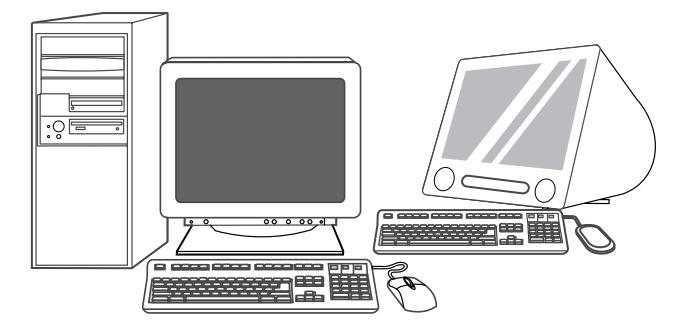

Register the all-in-one. Register at <http://www.register.hp.com> to receive free all-in-one updates and information that is relevant to you, including driver or software update notifications, all-in-one support alerts, and tips for using your HP all-in-one.

Zaregistrujte zařízení vše v jednom. Zaregistrováním zařízení na webové adrese<http://www.register.hp.com> si zajistíte bezplatné doručování aktualizací k zařízení vše v jednom a důležitých informací včetně oznámení o aktualizacích ovladačů a softwaru, informací o odborné pomoci a tipů pro používání zařízení HP vše v jednom.

### A többfunkciós készülék regisztrálása. A

<http://www.register.hp.com>webhelyen történő regisztrálással a HP termék használatával kapcsolatos tudnivalókat és tippeket, valamint ingyenes tájékoztatást (például illesztőprogram- vagy szoftverfrissítési értesítéseket) is kaphat.

Rejestrowanie urządzenia wielofunkcyjnego. Zarejestruj się pod adresem<http://www.register.hp.com>, aby uzyskiwać bezpłatne aktualizacje oraz ważne informacje, powiadomienia o aktualizacjach sterowników lub oprogramowania, komunikaty i ostrzeżenia pomocy technicznej oraz wskazówki dotyczące eksploatacji urządzenia wielofunkcyjnego.

Zaregistrujte zariadenie "všetko v jednom". Zaregistrujte ho na adrese <http://www.register.hp.com> a budete môcť bezplatne prijímať aktualizácie a informácie, ktoré sú pre vás dôležité, vrátane oznamov o aktualizáciách ovládačov alebo softvéru, výstrah týkajúcich sa podpory pre zariadenie a tipov na používanie zariadenia HP.

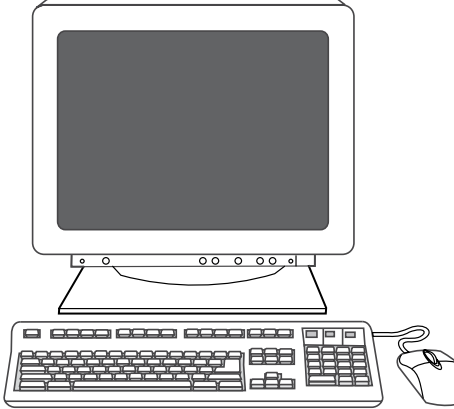

Program the SCAN To button. 1) Click Start, click All Programs or Programs, and then click HP. Click HP LaserJet 3050/3052/3055/3090 all-in-one, and then click Scan. 2) Click Setup. 3) Select Change the destinations that show up on the all-in-one control panel when I press the Scan To button, and click Next.

Naprogramujte tlačítko SKENOVAT DO. 1) Klepněte na tlačítko Start, klepněte na možnost Všechny programy nebo Programy a potom klepněte na možnost HP. Klepněte na možnost HP LaserJet 3050/3052/3055/3090 vše v jednom a potom na možnost Skenovat. 2) Klepněte na tlačítko Nastavit. 3) Vyberte možnost Změnit cíle zobrazené na ovládacím panelu zařízení vše v jednom při stisknutí tlačítka Skenovat do. a klepněte na tlačítko Další.

A C<sub>ÉL</sub> gomb beprogramozása. 1) Kattintson a Start gombra, majd a Minden program vagy a Programok menüpontra, végül a HP lehetőségre. Kattintson a HP LaserJet 3050/3052/3055/3090 többfunkciós készülék, majd a Lapolvasás gombra. 2) Kattintson a Beállítás gombra. 3) Válassza a A többfunkciós készülék kezelőpaneljén megjelenő célhelyek módosítása a Cél gomb megnyomásakor lehetőséget, és kattintson a Tovább gombra.

Programowanie przycisku SKANUJ DO. 1) Kliknij przycisk Start, kliknij polecenie Wszystkie programy lub Programy, a następnie kliknij polecenie HP. Kliknij polecenie HP LaserJet 3050/3052/3055/3090 allin-one, a następnie przycisk Skanuj. 2) Kliknij przycisk Konfiguracja. 3) Wybierz opcję Zmień miejsca docelowe wyświetlane na panelu sterowania urządzenia wielofunkcyjnego po naciśnięciu przycisku Skanuj do, a następnie kliknij przycisk Dalej.

Naprogramujte tlačidlo Scan To (SKENOVAŤ DO). 1) Kliknite na ponuku Štart, kliknite na položku All Programs (Všetky programy) alebo Programs (Programy) a potom na položku HP. Kliknite na položku HP LaserJet 3050/3052/3055/3090 "všetko v jednom" a potom na položku Scan (Skenovať). 2) Kliknite na tlačidlo Setup (Nastaviť). 3) Vyberte možnosť Zmeniť umiestnenia zobrazené na ovládacom paneli zariadenia "všetko v jednom" po stlačení tlačidla Skenovať do a kliknite na tlačidlo Next (Ďalej).

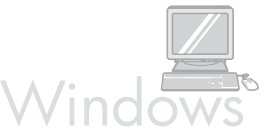

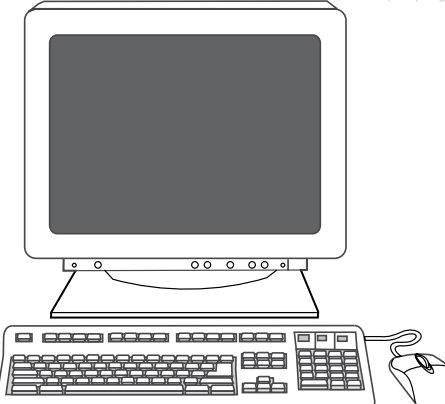

4) Select Allow me to scan by pressing the Scan To button on the allin-one.... 5) Move the destinations from the PC window to the All-inone window. 6) Click Update. See the online User Guide for complete information.

4) Vyberte možnost Umožnit skenování stisknutím tlačítka Skenovat do na zařízení vše v jednom.... 5) Přesuňte cíle z okna PC do okna Vše v jednom. 6) Klepněte na tlačítko Aktualizovat. Úplné informace naleznete v elektronické uživatelské příručce.

4) Válassza a Lapolvasás engedélyezése a többfunkciós készülék Cél gombjának megnyomásakor... lehetőséget. 5) Helyezze át a célhelyeket a Számítógép ablakból a Többfunkciós készülék ablakba. 6) Kattintson a Frissítés gombra. Az erre vonatkozó részletes utasításokat megtalálhatja az online felhasználói kézikönyvben.

4) Wybierz opcję Zezwól na skanowanie przez naciśnięcie przycisku Skanuj do na urządzeniu wielofunkcyjnym.... 5) Przenieś miejsca docelowe z okna PC do okna Urządzenie wielofunkcyjne. 6) Kliknij przycisk Aktualizuj. Aby uzyskać szczegółowe informacje, zobacz elektroniczną instrukcję obsługi.

4) Vyberte možnosť Povoliť skenovanie po stlačení tlačidla Skenovať do na zariadení "všetko v jednom".... 5) Presuňte umiestnenia z okna PC (Počítač) do okna "Všetko v jednom". 6) Kliknite na tlačidlo Update (Aktualizovať). Úplné informácie nájdete v online Používateľskej príručke.

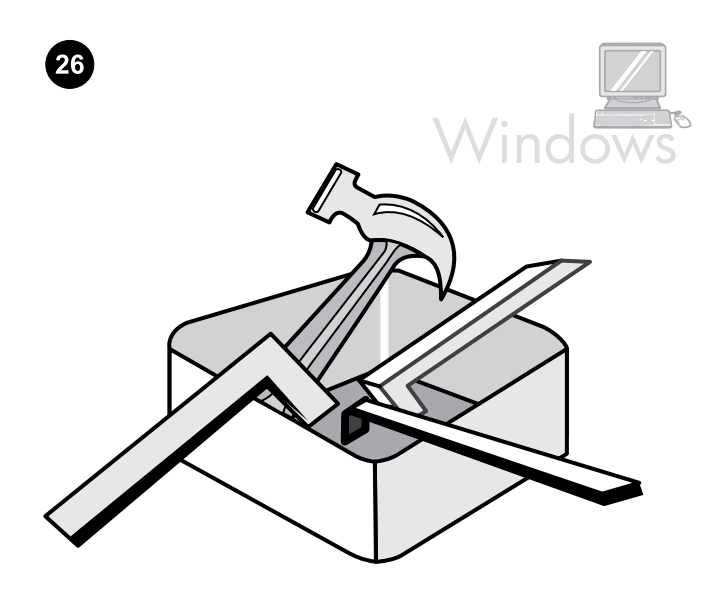

Use the HP ToolboxFX software to set device settings. 1) Click Start, click All Programs or Programs, and then click HP. Click HP LaserJet 3050/3052/3055/3090 all-in-one, and then click HP LaserJet ToolboxFX.

Upravte nastavení zařízení pomocí softwaru HP ToolboxFX.

1) Klepněte na tlačítko Start, klepněte na možnost Všechny programy nebo Programy a potom klepněte na možnost HP. Klepněte na možnost HP LaserJet 3050/3052/3055/3090 vše v jednom a potom na možnost HP LaserJet ToolboxFX.

A készülék beállításait a HP ToolboxFX szoftverrel adhatja meg. 1) Kattintson a Start gombra, majd a Minden program vagy a Programok menüpontra, végül a HP lehetőségre. Kattintson a HP LaserJet 3050/3052/3055/3090 többfunkciós készülék, majd a HP LaserJet ToolboxFX gombra.

Używanie oprogramowania HP ToolboxFX do konfiguracji ustawień urządzenia. 1) Kliknij przycisk Start, kliknij polecenie Wszystkie programy lub Programy, a następnie kliknij polecenie HP. Kliknij polecenie HP LaserJet 3050/3052/3055/3090 all-in-one, a następnie przycisk HP LaserJet ToolboxFX.

Pomocou softvéru HP ToolboxFX upravte nastavenia zariadenia. 1) Kliknite na ponuku Štart, kliknite na položku All Programs (Všetky programy) alebo Programs (Programy) a potom na položku HP. Kliknite na položku HP LaserJet 3050/3052/3055/3090 "všetko v jednom" a potom na položku HP LaserJet ToolboxFX.

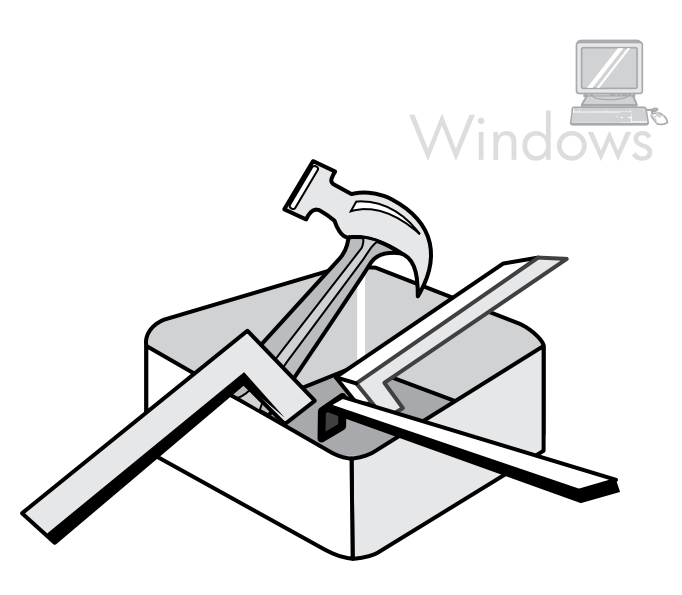

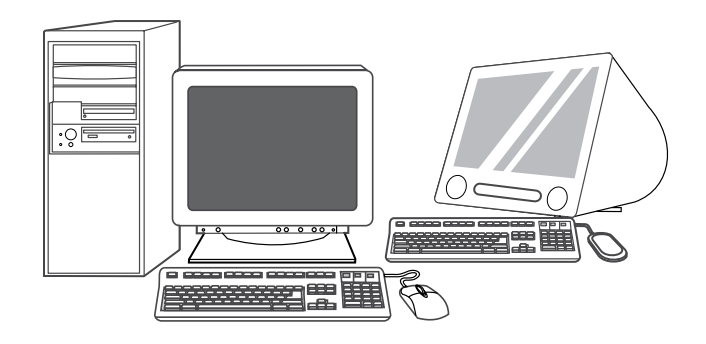

Support information. For customer support, see [http://www.hp.com/](http://www.hp.com/support/lj3052) [support/lj3052](http://www.hp.com/support/lj3052) or<http://www.hp.com/support/lj3055>, or see the support flyer for more information.

2) Upravte nastavení zařízení pomocí softwaru. Úplné informace naleznete v elektronické uživatelské příručce. Poznámka: Software HP ToolboxFX nepodporuje operační systémy Macintosh.

2) Use the software to set the device settings. See the online User Guide for complete information. Note: The HP ToolboxFX software

does not support Macintosh operating systems.

2) Adja meg a készülék beállításait a szoftver segítségével. Az erre vonatkozó részletes utasításokat megtalálhatja az online felhasználói kézikönyvben. Megjegyzés: A HP ToolboxFX szoftver nem támogatja a Macintosh operációs rendszerek használatát.

2) Skonfiguruj ustawienia urządzenia za pomocą oprogramowania. Aby uzyskać szczegółowe informacje, zobacz elektroniczną instrukcję obsługi. Uwaga: Oprogramowanie HP ToolboxFX nie obsługuje systemów operacyjnych działających na komputerach Macintosh.

2) Pomocou softvéru upravte nastavenia zariadenia. Úplné informácie nájdete v online Používateľskej príručke. Poznámka. Softvér HP ToolboxFX nepodporuje operačné systémy Macintosh.

Informace o odborné pomoci. Více informací o odborné pomoci zákazníkům naleznete na adrese <http://www.hp.com/support/lj3052> nebo na adrese<http://www.hp.com/support/lj3055> nebo na letáku s informacemi o odborné pomoci.

Támogatási információk. Az ügyféltámogatással kapcsolatosan lásd a<http://www.hp.com/support/lj3052> vagy a [http://www.hp.com/](http://www.hp.com/support/lj3055) [support/lj3055](http://www.hp.com/support/lj3055) címen található webhelyet vagy a terméktámogatási tájékoztatót.

Pomoc techniczna. Aby uzyskać informacje o obsłudze klienta, zobacz stronę<http://www.hp.com/support/lj3052>lub <http://www.hp.com/support/lj3055>, albo zapoznaj się z ulotką zawierającą pomocne informacje, aby uzyskać więcej informacji.

Informácie o podpore. Ďalšie informácie o podpore pre zákazníkov nájdete na adrese <http://www.hp.com/support/lj3052>alebo <http://www.hp.com/support/lj3055>, prípadne v letáku s informáciami o podpore.

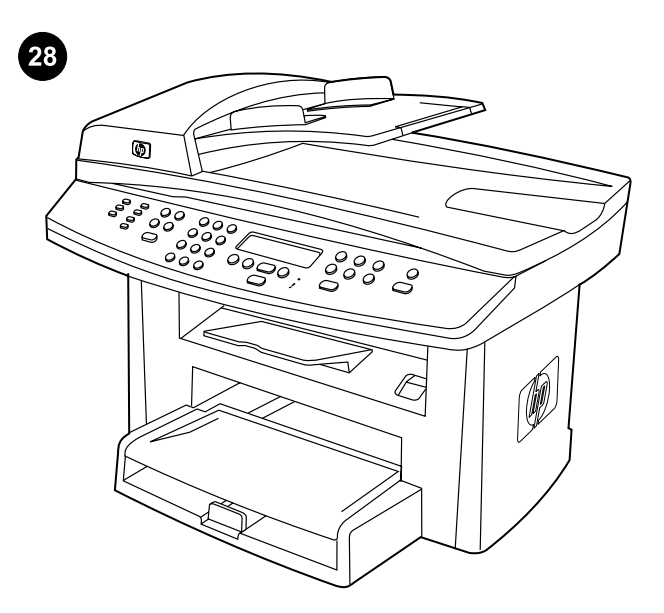

Congratulations! The all-in-one is ready to use. See the online User Guide or use the HP ToolboxFX software (Windows 2000 or XP only) to solve problems. The following sections provide tips for using the allin-one.

Blahopřejeme! Zařízení vše v jednom je připraveno k použití. Informace pro řešení potíží naleznete v elektronické uživatelské příručce nebo potíže vyřešte pomocí softwaru HP ToolboxFX (pouze v systémech Windows 2000 a XP). Následující části obsahují tipy pro použití zařízení vše v jednom.

Gratulálunk! A többfunkciós készülék használatra kész. Problémák elhárításához tanulmányozza az online felhasználói kézikönyvet, vagy használja a HP ToolboxFX szoftvert (csak Windows 2000 vagy XP esetén). A következő részekben a többfunkciós készülék használatára vonatkozó tippeket találhat.

Gratulacje! Urządzenie wielofunkcyjne jest gotowe do użycia. Zobacz elektroniczną instrukcję obsługi lub skorzystaj z oprogramowania HP ToolboxFX (tylko Windows 2000 lub XP), aby rozwiązać problemy. Następujące sekcje zawierają wskazówki dotyczące używania urządzenia wielofunkcyjnego.

Gratulujeme! Zariadenie "všetko v jednom" je pripravené na používanie. Pri riešení problémov využite online Používateľskú príručku alebo softvér HP ToolboxFX (iba systémy Windows 2000 alebo XP). V nasledujúcich častiach nájdete tipy na používanie zariadenia "všetko v jednom".

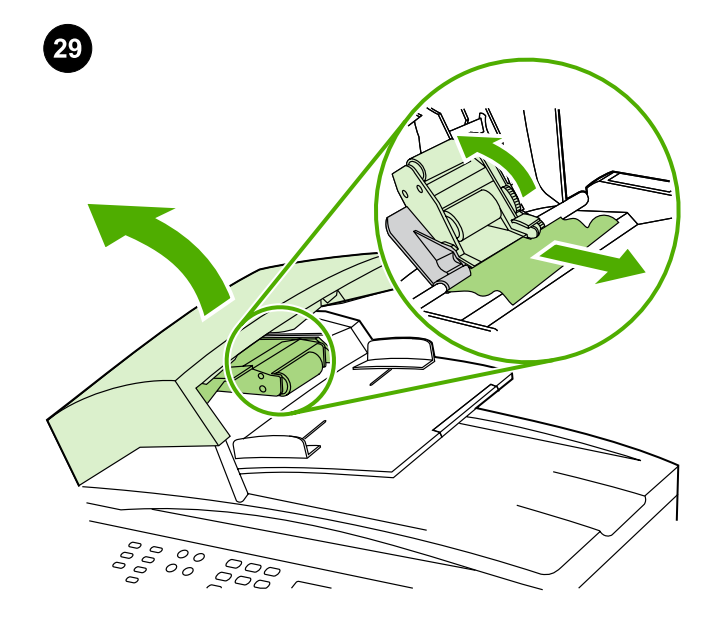

Clearing ADF jams. 1) Open the ADF door. 2) Lift up the pickup roller. 3) Carefully remove the jammed media without damaging the all-inone. 4) Return the pickup roller to its original position and close the ADF door. See the online User Guide for complete information.

Odstranění papíru uvíznutého v podavači ADF. 1) Otevřete dvířka podavače ADF. 2) Zvedněte podávací válec. 3) Opatrně vyjměte uvíznuté médium, abyste nepoškodili zařízení vše v jednom. 4) Vraťte podávací válec do původní polohy a zavřete dvířka podavače ADF. Úplné informace naleznete v elektronické uživatelské příručce.

### Az automatikus dokumentumadagolóban (ADF) történt elakadások

eltávolítása. 1) Nyissa ki az ADF ajtaját. 2) Emelje fel a felvevőhengert. 3) Óvatosan távolítsa el az elakadt hordozót, anélkül, hogy sérülést okozna a többfunkciós készülékben. 4) Helyezze vissza eredeti helyére a felvevőhengert, és csukja be az ADF ajtaját. Az erre vonatkozó részletes utasításokat megtalálhatja az online felhasználói kézikönyvben.

### Usuwanie zacięć automatycznego podajnika dokumentów.

1) Otwórz drzwiczki podajnika ADF. 2) Podnieś do góry rolkę pobierającą. 3) Ostrożnie wyjmij zacięty materiał, nie uszkadzając urządzenia wielofunkcyjnego. 4) Opuść rolkę pobierającą, tak aby znalazła się w odpowiednim położeniu, a następnie zamknij drzwiczki podajnika. Aby uzyskać szczegółowe informacje, zobacz elektroniczną instrukcję obsługi.

### Odstránenie zaseknutého papiera z automatického podávača

dokumentov (ADF). 1) Otvorte dvierka ADF. 2) Nadvihnite podávací valček. 3) Opatrne vyberte zaseknuté médium tak, aby ste nepoškodili zariadenie "všetko v jednom". 4) Vráťte podávací valček do pôvodnej polohy a zatvorte dvierka ADF. Úplné informácie nájdete v online Používateľskej príručke.

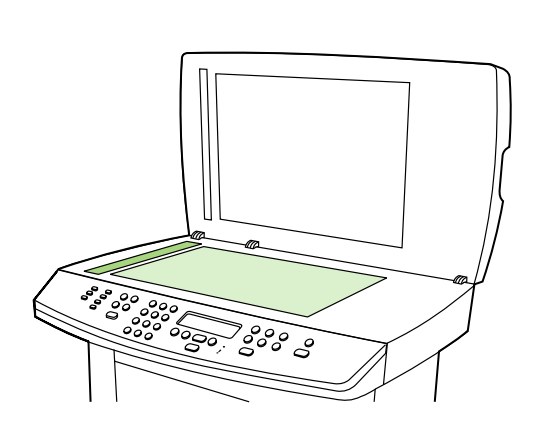

Preventing streaks and spots on scans and copies. 1) Open the scanner lid. 2) Clean the scanner glass and the scanner strip with a soft sponge or cloth that has been moistened with a nonabrasive cleaner. 3) Dry the glass with a chamois or cellulose sponge. See the online User Guide for complete information.

### Zamezení výskytu pruhů a skvrn v naskenovaných obrazech a na

kopiích. 1) Otevřete víko skeneru. 2) Očistěte desku a pásek skeneru měkkým hadříkem nebo hubkou lehce navlhčenými v čistícím prostředku, který neobsahuje brusné složky. 3) Očištěné sklo osušte jelenicí nebo buničinou. Úplné informace naleznete v elektronické uživatelské příručce.

A beolvasott vagy másolt dokumentumokon levő csíkok vagy foltok megelőzése. 1) Nyissa fel a lapolvasó tetejét. 2) Egy karcmentes üvegtisztító folyadékkal megnedvesített, puha ruhával vagy szivaccsal törölje át a lapolvasó üvegét és az üvegsávot. 3) Törölje szárazra az üveget egy bőrdarabbal vagy egy szivaccsal. Az erre vonatkozó részletes utasításokat megtalálhatja az online felhasználói kézikönyvben.

Zapobieganie pojawianiu się smug i punktów na skanowanych dokumentach i kopiach. 1) Otwórz pokrywę skanera. 2) Wyczyść szybę skanera oraz listwę skanera gąbką lub ściereczką nasączoną środkiem czyszczącym, niezawierającym substancji ściernych. 3) Wytrzyj szybę kawałkiem irchy lub celulozową gąbką. Aby uzyskać szczegółowe informacje, zobacz elektroniczną instrukcję obsługi.

Ako zabrániť vzniku bielych pruhov a škvŕn na skenovaných dokumentoch a kópiách. 1) Otvorte kryt skenera. 2) Vyčistite skenovacie sklo a pás skenera mäkkou špongiou alebo handričkou mierne navlhčenou v čistiacom prostriedku, ktorý neobsahuje brúsne zložky. 3) Vysušte očistené sklo jelenicou alebo buničinou. Úplné informácie nájdete v online Používateľskej príručke.

Clearing print jams. 1) Unplug the all-in-one. 2) Remove the print cartridge. 3) Remove all media from tray 1. 4) Remove all jammed media. See the online User Guide for complete information.

Odstranění uvíznutého papíru. 1) Odpojte zařízení vše v jednom ze zásuvky. 2) Vyjměte tiskovou kazetu. 3) Vyjměte ze zásobníku 1 všechna média. 4) Vyjměte všechna uvízlá média. Úplné informace naleznete v elektronické uživatelské příručce.

Nyomtatási elakadások eltávolítása. 1) Szüntesse meg a többfunkciós készülék tápellátását. 2) Távolítsa el a festékkazettát. 3) Vegye ki a hordozóköteget az 1. tálcából. 4) Távolítsa el az elakadt hordozókat. Az erre vonatkozó részletes utasításokat megtalálhatja az online felhasználói kézikönyvben.

Usuwanie zacięć. 1) Odłącz urządzenie wielofunkcyjne. 2) Wyjmij kasetę drukującą. 3) Wyjmij wszystkie materiały z podajnika 1. 4) Wyjmij wszystkie zacięte materiały. Aby uzyskać szczegółowe informacje, zobacz elektroniczną instrukcję obsługi.

Odstránenie zaseknutého papiera. 1) Odpojte zariadenie "všetko v jednom". 2) Vyberte tlačovú kazetu. 3) Vyberte zo zásobníka č. 1 všetky médiá. 4) Vyberte všetky zaseknuté médiá. Úplné informácie nájdete v online Používateľskej príručke.

### www.hp.com

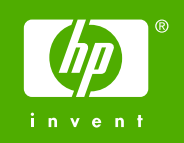

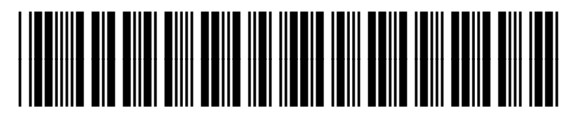

Q6502-90906